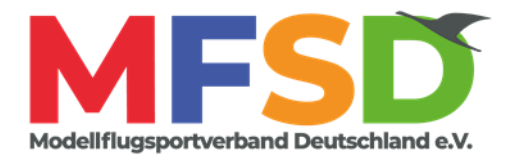

## Handbuch zur Flugbuch-App des MFSD

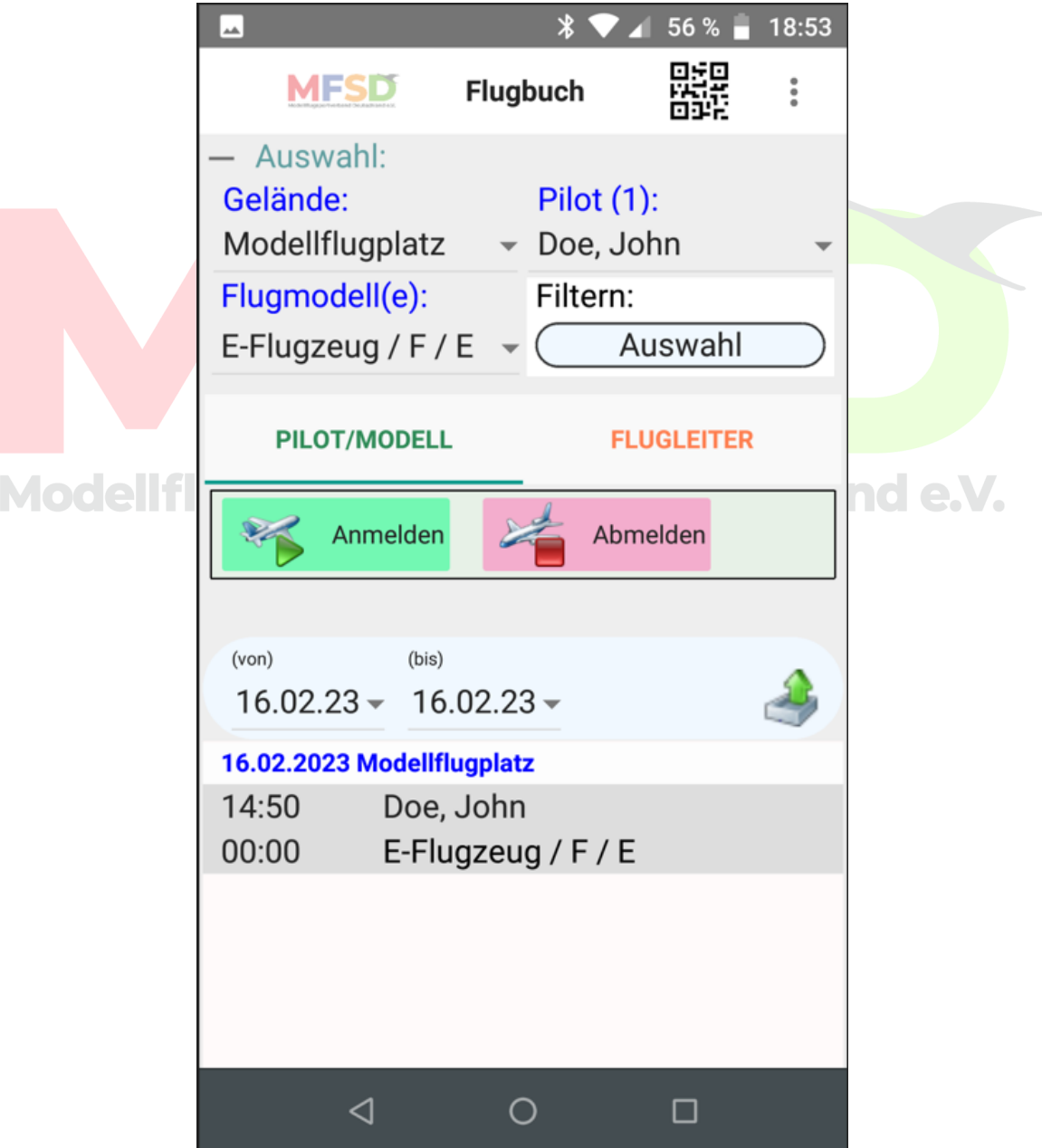

MFSD-Flugbuch-App, V.3.0.0.0 Seite 1 von 51

Stand: 01.04.2024 © MFSD e.V.

### Inhaltsverzeichnis

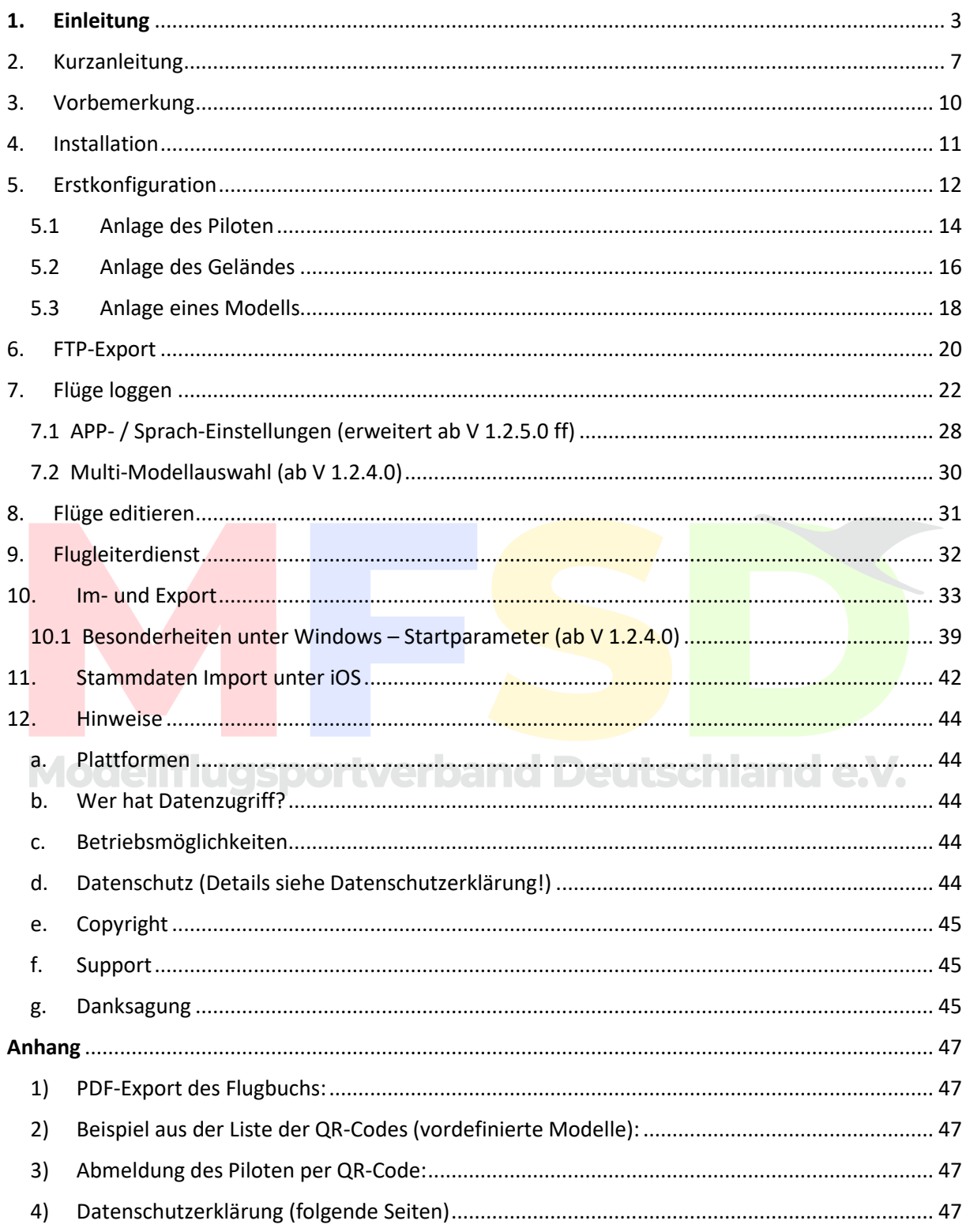

### <span id="page-2-0"></span>**1. Einleitung**

Die "Standardisierten Regeln für Flugmodelle" (StRfF) des MFSD ermöglichen die Führung eines Flugbuchs in elektronischer Form parallel oder alternativ zu einer handschriftlichen Führung des Flugbuches.

Die Software ermöglicht wahlweise die Erfassung des Flugbetriebs eines Piloten, die Erfassung des Betriebes einzelner Modelle, die Erfassung von Einzelflügen von Modellen, Betriebszeiten einzelner Modelle, die Sammelanmeldung mehrerer Modelle sowie die Erfassung des Flugleiterbetriebs.

Die Art der Anmeldung kann dabei beliebig gemischt werden. Ferner ermöglicht die Software die Auswertung der Meldungen verschiedener Piloten auch von verschiedenen Standorten einer Gruppe oder eines Vereins und die Generierung eines chronologischen Flugbuches aus diesen Daten, die bei Online-Betrieb allen Teilnehmern in Echtzeit auch als Druckversion verfügbar gemacht werden kann. Ferner ermöglicht die Software die Übermittlung der persönlichen Daten an einen Piloten zur privaten Verwendung und Auswertung. Ebenso ist die nachträgliche Übernahme von Daten aus einem parallel in Papierform geführten Flugbuch möglich.

Sie nutzt die Internetverbindung des Gerätes auf der sie läuft. Das kann also LAN, WLAN, Bluetooth oder Mobilfunk sein. Welche Verbindungsart genutzt wird, hängt von den Einstellungen des verwendeten Gerätes ab. Die Software hat selber keinen Einfluss darauf.

Die Software versendet automatisch keinerlei Daten. Der Export von Daten unterliegt immer der vollständigen Kontrolle des Users und muss von diesem aktiv eingeleitet werden.

Es gibt zwei Möglichkeiten des Versandes der Daten. Einmal per E-Mail und einmal per FTP. Für den E-Mail Versand ist ein Standard-Email Konto notwendig, für den Versand via FTP ein FTP-Account auf einem entsprechenden Server. Der Versand via FTP ist die zu bevorzugende Methode, da wesentlich schneller und einfacher. Solche Accounts sind im Rahmen von Web-Präsenzen normalerweise verfügbar. Es können aber auch dezidierte Accounts bei einem Service-Provider oder eigene, im Internet erreichbare Server genutzt werden. Die Wahl des Servers ist beliebig, solange dieser erreichbar ist. Die Daten werden also an ein

MFSD-Flugbuch-App, V.3.0.0.0 Seite 3 von 51

durch den Nutzer unter dessen vollständiger Kontrolle frei definierbares Ziel versendet.

Versendet werden Name des Piloten, Zeit des Betriebs, Ort des Betriebs. Antriebsart des Modells/der Modelle, eine Info über das Vorhandensein eines Schulungsnachweises, Flugleitertätigkeit sowie die Unterschrift des Piloten. Diese Daten können in den Formaten FBD (internes Format), CSV oder PDF exportiert werden.

### **Wer hat Zugriff auf die Daten ?**

Zunächst mal natürlich der User auf seinem Gerät. Ferner alle die, an die der User seine Daten unter seiner Kontrolle sendet. Also z.B. der eigene Verein. Die Daten liegen temporär in passwortgeschützten Bereichen der E-Mail oder FTP-Server.

Innerhalb eines Vereins oder einer Gruppe können alle Teilnehmer alle Einträge im Flugbuch sehen. Das ist ja auch der Sinn eines Flugbuchs. Eine Weitergabe an externe Parteien findet nicht statt. Zugriff auf die Daten haben also nur die Mitglieder des Vereins oder der Gruppe. Gastflieger können ebenfalls Zugriff auf das System erhalten, der aber auf die Dauer des aktuellen Tages beschränkt ist.

Die Software ist allgemein verfügbar, verbandsunabhängig und kostenlos. Sie kann zu nicht-kommerziellen Zwecken genutzt werden. Es handelt sich um ein Programm von Modellfliegern für Modellflieger, das als reines Freizeitprojekt entstanden ist.

### **Auf welchen Plattformen ist die Software verfügbar ?**

Für Android, Windows und iOS 16.

### **Installation der Software**

Die Software erfordert unter Windows keine Installation und ist, wenn z.B. auf einem USB-Stick eingerichtet, vollständig portabel.

Unter Android gilt das normale Prozedere der Installation von APK´s. Allerdings muss in den Sicherheitseinstellung die Installation aus unbekannten Quellen freigegeben sein solange die App noch nicht über den Playstore verfügbar ist.

### **Betrieb der Software**

Es gibt die Möglichkeiten des zentralen und des dezentralen Betriebs.

Bei zentralem Betrieb wird am Platz ein einziges Gerät verwendet, auf dem alle Einträge vorgenommen werden. Dazu ist keine Onlineverbindung notwendig, kann aber genutzt werden, wenn vorhanden.

Bei dezentralem Betrieb ist eine Onlineverbindung notwendig. Dabei muss nicht jeder Pilot ein eigenes Gerät zur Verfügung haben. Die Einträge für jeden Piloten können von jedem Gerät aus vorgenommen werden. Bei bestehender Onlineverbindung ist auch der Mischbetrieb eines oder mehrerer zentraler und individueller Geräte möglich.

Es gibt eine Zugangsmöglichkeit für Gastpiloten, damit diese auch vom eigenen Gerät aus arbeiten können. Die Dauer des Zugriffs ist aber auf einen Tag beschränkt und der Gastpilot hat bei der bevorzugten Methode FTP keinen Zugriff auf Passwörter.

### **Datenübertragung und Speicherung**

Um die gesammelten Daten allen Teilnehmern verfügbar zu machen, werden diese an einer zentralen Stelle gesammelt. Die Software bietet die Möglichkeit, das entweder auf einem FTP- oder E-Mailserver zu tun. Bei Verwendung eines E-Mailservers kann allerdings vor Ort unter Android kein aktuelles Flugbuch automatisiert in Echtzeit erstellt werden. Das zu bevorzugende Verfahren ist daher FTP. Es besteht außerdem die Möglichkeit, das ein Pilot ein einfaches persönliches Log führt. Die dort anfallenden Daten sind nur für ihn zugänglich.

Der Speicherort kann durch den Anwender, also den Verein, die Gruppe oder einer Einzelperson frei gewählt werden. Die Software erfordert lediglich, dass der Speicherort FTP oder E-Mail beherrscht. Es können sich auch mehrere Anwender zusammentun und einen gemeinsamen Server benutzen. Wenn kein Server vorhanden ist, entstehen dadurch zwar Kosten, die sich aber mit ca. 4€ / Monat in sehr engen Grenzen halten. Dafür bekommt man alles das, was die Software braucht und noch einiges mehr. Bei Nutzung eines zentralen Gerätes entfallen auch diese Kosten. Das übertragene Datenvolumen ist gering, so dass das Datenkontingent des verwendeten Gerätes nicht wesentlich belastet wird.

MFSD-Flugbuch-App, V.3.0.0.0 Seite 5 von 51

Es werden keine Daten an externe Stellen weitergegeben. Zugriff auf die Daten haben nur die Mitglieder der jeweiligen Nutzergruppe.

### **Informationen über Flugbeschränkungen in geografischen Gebieten**

Im Betrieb auf der "grünen Wiese" ist die Führung eines Flugbuches nicht obligatorisch. Das Programm kann aber als persönliches Log eingesetzt werden. Um in Echtzeit Informationen über eventuelle Beschränkungen am Flugort zu bekommen, ermöglicht die Software den direkten Zugriff auf die Digitale Plattform Unbemannte Luftfahrt (dipul). Das ist die offizielle Karte des Bundesministeriums für Digitales und Verkehr der Beschränkungen in geografischen Gebieten. Diese Beschränkungen gelten nicht 1:1 für den Modellflug. Trotzdem ist es hilfreich solche Informationen abrufen zu können. Die Nutzung dieser Funktion setzt eine Onlineverbindung ins Netz voraus.

# **Modellflugsportverband Deutschland e.V.**

### <span id="page-6-0"></span>2. Kurzanleitung

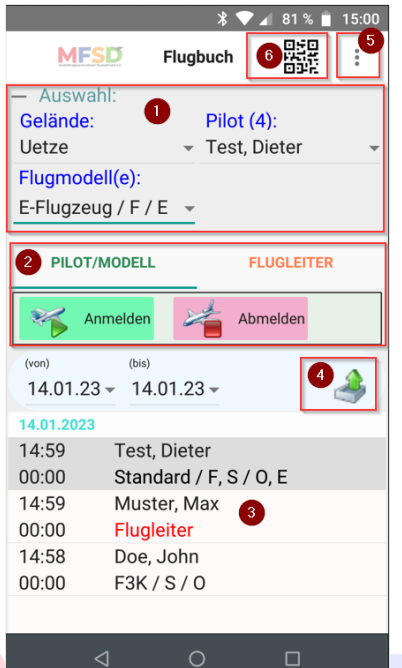

- (1) Vorgaben für neuen Eintrag (2) Modell- / Flugleiter-Eintrag starten/beenden
- (3) Auflistung erfasster Einträge
- (4) Export erfasster Einträge
- (5) Menü öffnen/schließen
- (6) QR-Code scannen (nur Android)

Wenn der Button **<Anmelden>** geklickt wird dann erscheint die Ansicht der Flugbucheintragung.

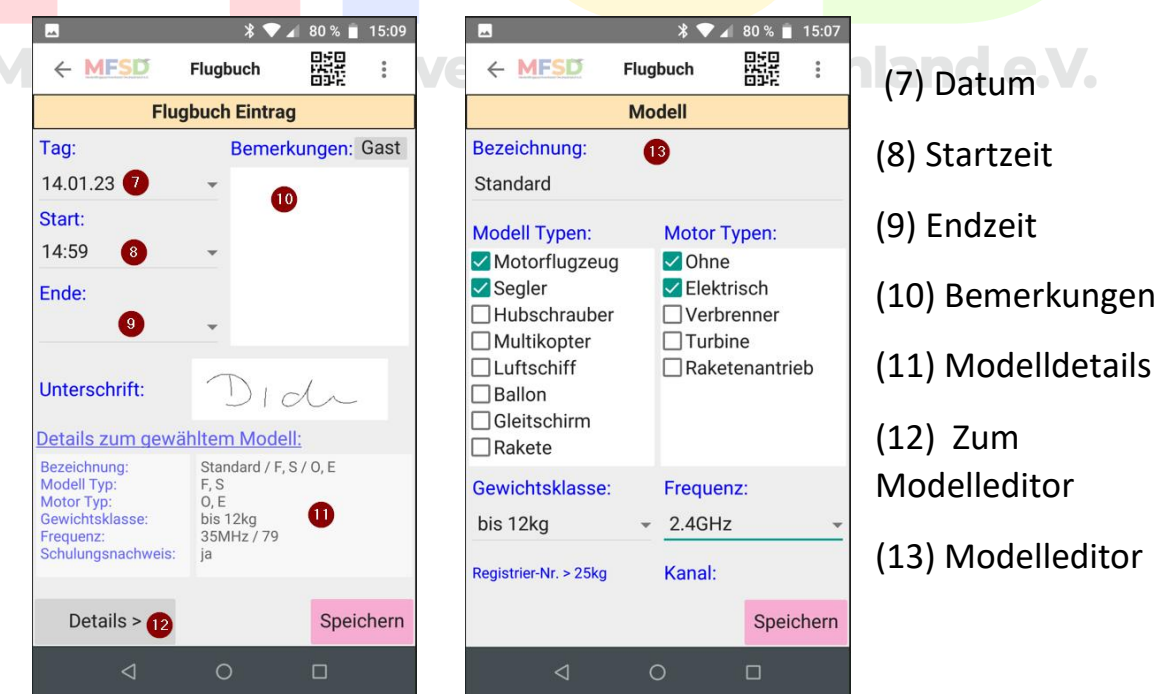

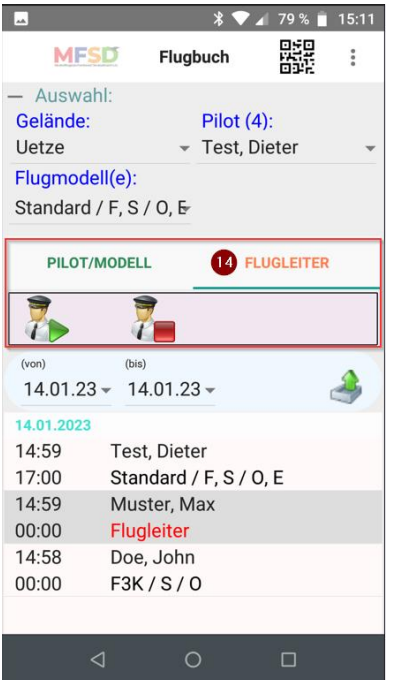

### **Flugleitertätigkeit:**

Auf den Karteireiter (14) "Flugleiter" und auf den Start Button klicken.

Sind mehrere Personen als Flugleiter eingeteilt, oben rechts den <Pilot> auswählen und erneut auf den Start Button klicken. Soll die Flugleitertätigkeit beendet werden oben rechts den <Pilot> auswählen und auf den "Stop" Button klicken.

Bestätige die folgende Abfrage mit "Ja".

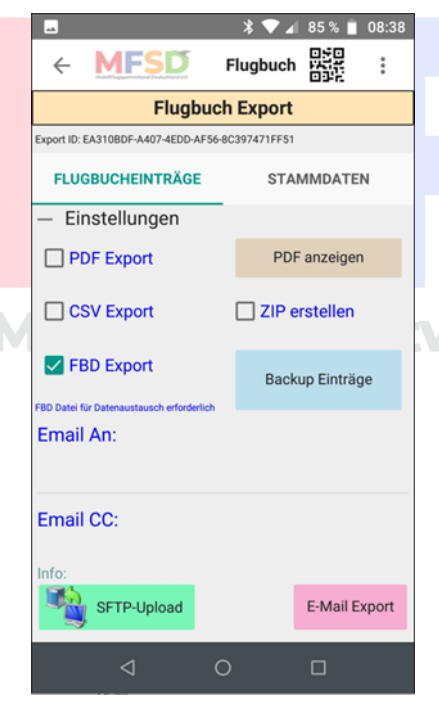

### **Export:**

Um erfasste Einträge an den Verein zu senden klicke im Hauptbildschirm auf den Button (4).

Der Regelexport sollte per FTP auf den Vereinsserver erfolgen (<SFTP-Upload>)! Hierbei wird nur die FBD-Datei kopiert und es braucht nichts markiert werden.

Beim eMail-Export unter "Email An:" die Emailadresse des Vereins eintragen, die Option "FBD-Export" wählen und auf den Button <E-Mail Export> klicken .

Es öffnet sich das installierte Emailprogramm. Man kann auch ein PDF Dokument erstellen

oder die Daten als CSV Datei exportieren. Wenn man mehr als eine Export-Option wählt kann man die Formate in einer ZIP Datei zusammenfassen. Zur Kontrolle der Eingaben einfach nur die Option "PDF anzeigen" anklicken. Die Exportdateien (PDF, CSV und FBD) werden zusätzlich im Exportordner des Programms gespeichert. Unter Android findet man die Daten im Ordner "Download/Flugbuch/Export".

Sollte das eMail Programm nicht automatisch öffnen die Dateien von hier manuell anhängen und versenden (abhängig vom eMail-Client).

## Modellflugsportverband Deutschland e.V.

MFSD-Flugbuch-App, V.3.0.0.0 Seite 9 von 51

Stand: 01.04.2024 © MFSD e.V.

### <span id="page-9-0"></span>3. Vorbemerkung

### **Windows:**

Unter Windows wird die Flugbuch.exe gestartet. Dabei erfolgt evtl. folgende Abfrage:

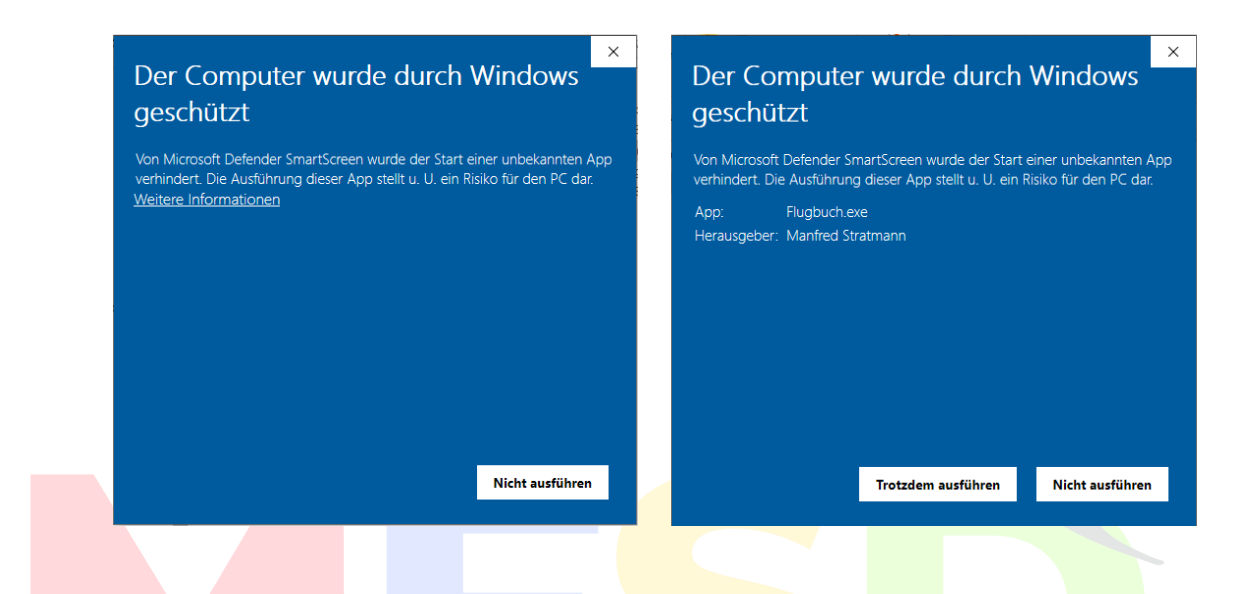

Hier kann bedenkenlos auf "Weitere Informationen" und dann auf "Trotzdem ausführen" geklickt werden, auch wenn dort "Herausgeber:

Unbekannt" steht.<br>Modell flugsportverband Deutschland e.V.

<span id="page-10-0"></span>4. Installation

**Android:** Die APP ist über den Google PlayStore frei verfügbar.

**Unter Windows** starten Sie den Installer und folgen den Anweisungen.

Tipp: Nicht direkt auf C:\ speichern. Ggf. gibt es Probleme wenn in schreibgeschützten Bereichen gearbeitet wird. In diesem Fall erscheint diese Fehlermeldung:

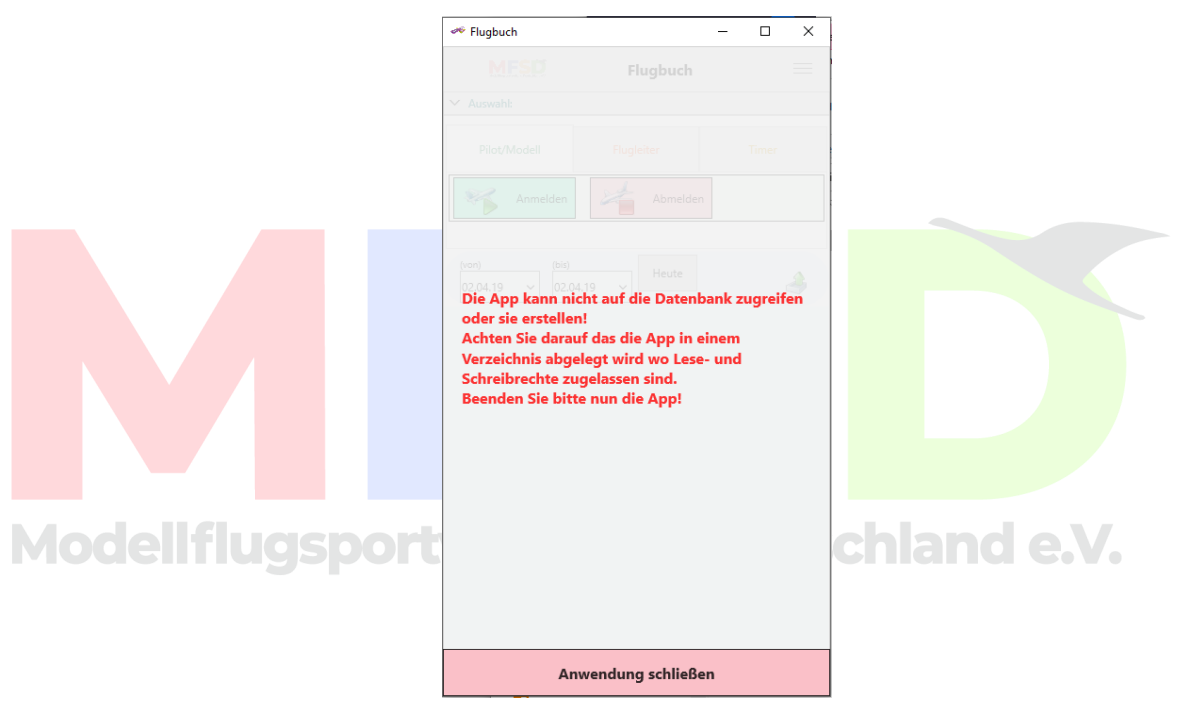

*Fehlerbild bei falscher Installation*

Diese Fehlermeldung erscheint auch, wenn die .exe direkt aus dem ZIP-Archiv gestartet wird. Also immer erst entpacken.

### <span id="page-11-0"></span>5. Erstkonfiguration

Mit dem Start der App landet man im Hauptbildschirm:

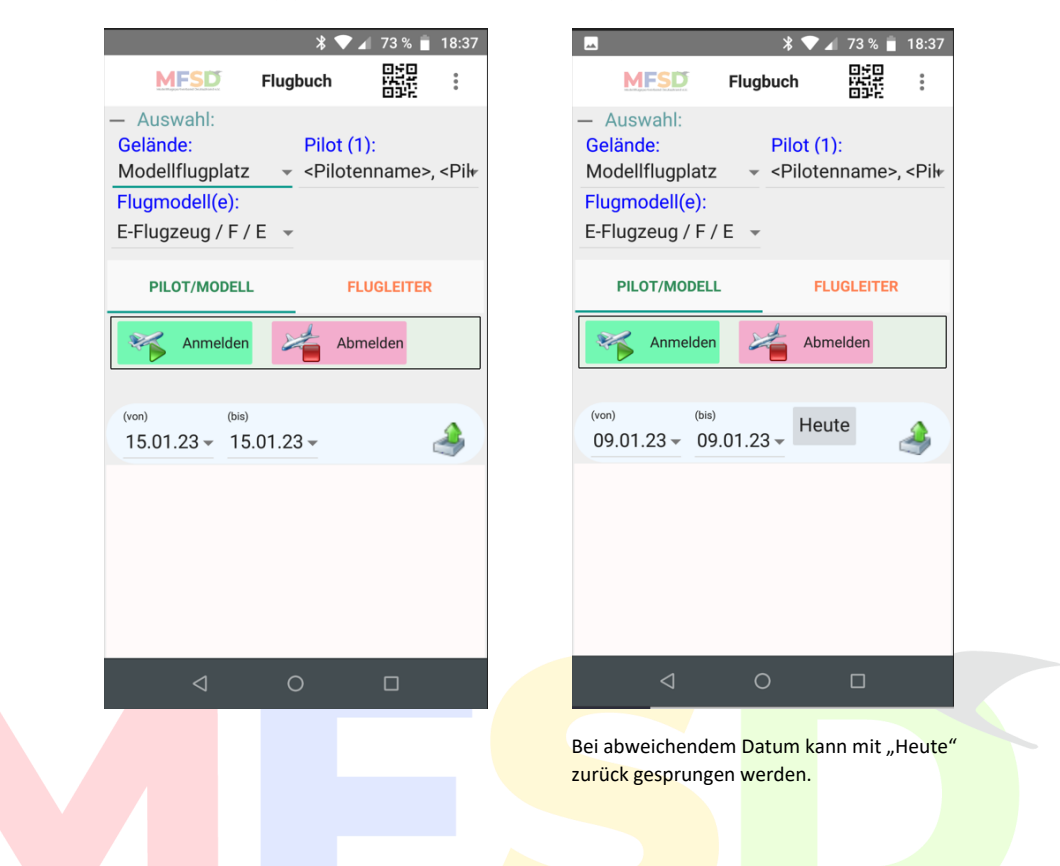

Zunächst werden ein paar Stammdaten angelegt. Es bietet sich an, dass der Verein eine Geländebezeichnung vorgibt, damit die Geländebezeichnungen aller Meldungen aus dem Verein identisch lauten. Dazu kann der Verein einen QR-Code aushängen (Erklärung folgt).

Des Weiteren werden die Piloten angelegt. Möchte man die vorgegebenen Stammdaten nicht haben, editiert man diese über die Editierfunktion im Menü. Hat man dies einmal gemacht, kann man die Stammdaten exportieren und auf anderen Geräten importieren, damit erfolgt die Anlage nur einmal. So kann der Verein z.B. alle Mitglieder für das Flugbuch in die Auswahl aufnehmen. Hierzu besteht außerdem die Möglichkeit des Imports aus der Mitgliederverwaltung des Vereins über eine definierte CSV Datei.

Der jeweilige Pilot selektiert auf seinem Smartphone entsprechend den eigenen Namen. Somit sind auch Einträge für andere Piloten (ohne Smartphone) an jedem Smartphone möglich. Der Pilot muss lediglich noch einmal in der App seine Unterschrift eintragen.

Die Anlage der Modelle bietet die Option Modelle zu einer Gruppe zusammenzufassen, da für die Vorgabe im Flugbuch z.B. nur die schwerste Gewichtsklasse relevant ist, die zum Einsatz kommen soll. Die Antriebsarten können als Mehrfachauswahl hinzugefügt werden. So reicht für die minimalen Anforderungen gem. StRfF **ein Eintrag pro Pilot pro Tag**.

Auf Wunsch kann auch jedes Modell einzeln angelegt und geloggt werden. Über eine Timer-Funktion ist es zusätzlich möglich einzelne Flüge zu loggen – z.B. als Bordbuch für Großmodelle. Als reine Stopp-Uhr ist der Timer nicht gedacht, da jeder Flug zum Verein exportiert würde.

Über die drei "Punkte" oben rechts in der Ecke vom Bildschirm gelangt man jederzeit in ein Auswahlmenü:

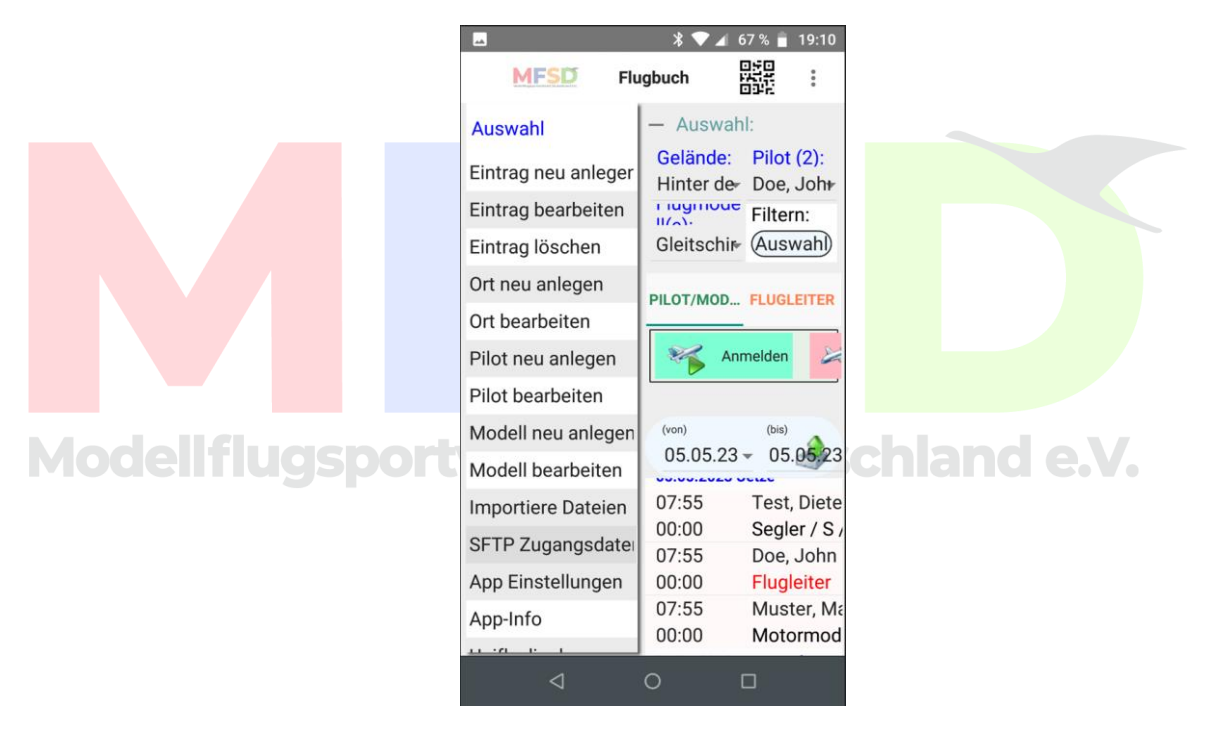

Von dort können Einträge angelegt, bearbeitet oder gelöscht werden. Beim Piloten Löschung erst ab dem 2. Piloten der angelegt wurde, da immer ein Datensatz vorhanden sein muss. Über Pilot bearbeiten kann dieser ggf. seine Unterschrift eingeben.

Über das Menü erfolgt außerdem der Import der Daten, die unter Download/Flugbuch/Import im Smartphone abgelegt wurden (also zum Beispiel vorher exportierter Daten oder Stammdaten zur Datenwiederherstellung).

Es empfiehlt sich für den Verein einen FTP-Server bereit zu stellen, da hierüber der effektivste Weg der Flugbuchführung erfolgt. Für den FTP-Server können über den Menüpunkt "FTP Zugangsdaten" diese eingegeben werden. Ab **Version V. 3.0.0.0.** kann für jedes Gelände ein separater FTP-Server eingerichtet werden. Soll weiterhin nur ein Server für alle Gelände genutzt werden, sind die Zugangsdaten als "Standard" zu hinterlegen.

"Unifly dipul" bieten einen online Zugang zum Kartenmaterial des BMDV für die Luftraumbeschränkungen als Link über einen Browser.

"App-Info" enthält u.a. die aktuelle Versionsnummer. Bitte immer die aktuellste Version nutzen.

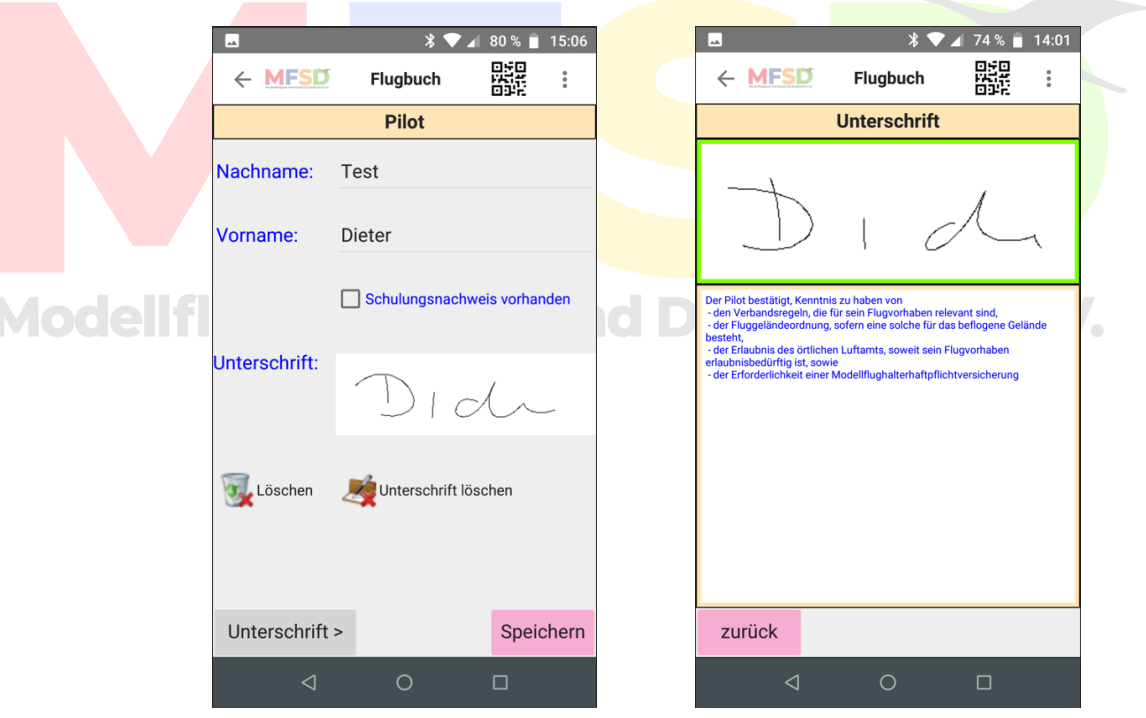

### <span id="page-13-0"></span>5.1 Anlage des Piloten

Die Angaben zum Piloten sind auf die notwendigen Angaben beschränkt. Sofern vorhanden immer den Schulungsnachweis anhaken. Für die Unterschrift klickt man unten links auf "Unterschrift >" und kann diese im folgenden Fenster eingeben. Anschließend "zurück" und "Speichern".

Für die Auswahl eines Piloten im Hauptmenü auf das Feld klicken und es erscheint eine ggf. scrollbare Auswahl der angelegten Piloten:

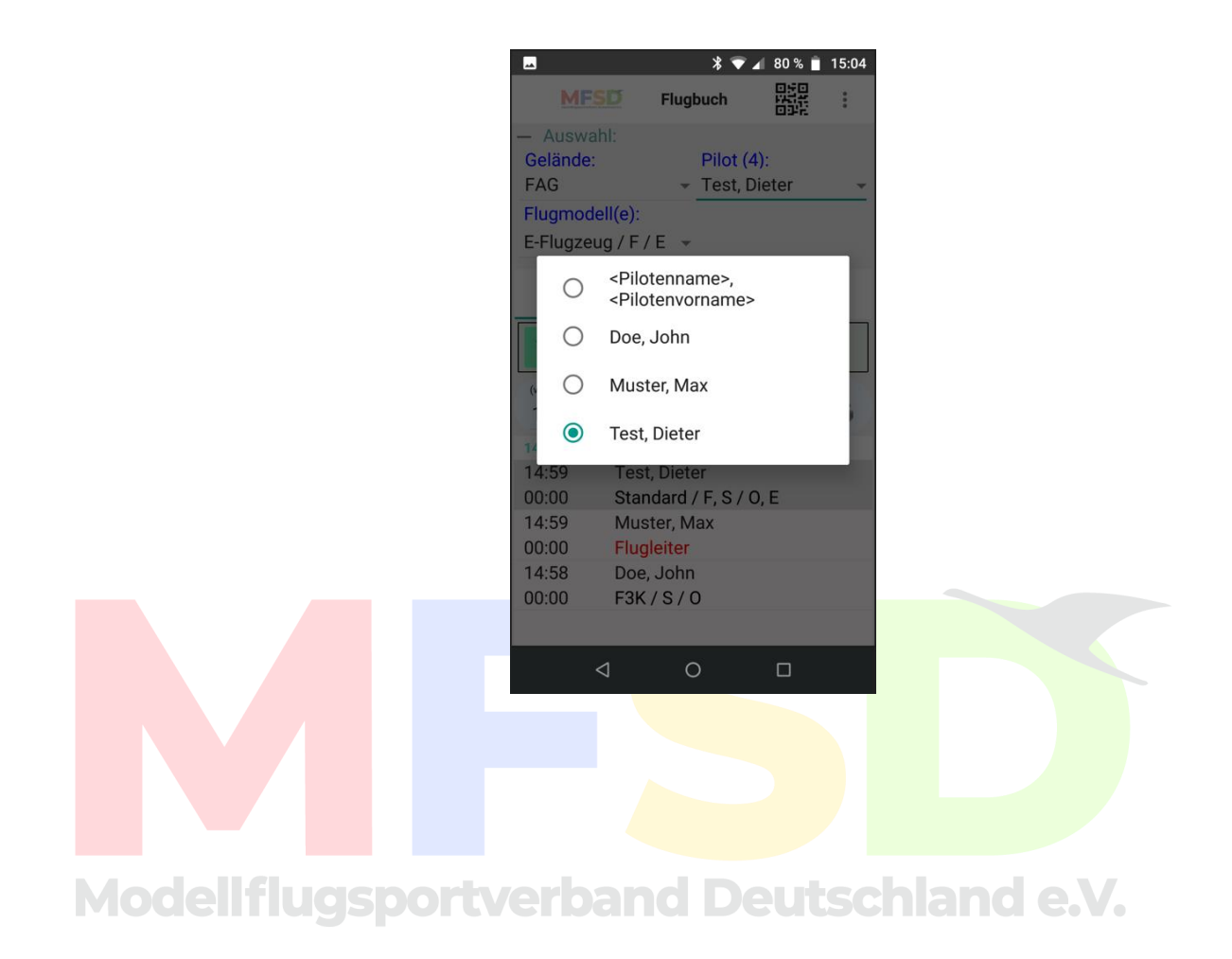

MFSD-Flugbuch-App, V.3.0.0.0 Seite 15 von 51

### <span id="page-15-0"></span>5.2 Anlage des Geländes

Die Geländebezeichnung sollte vom Verein vorgegeben werden, damit die Bezeichnung für alle Einträge der Piloten identisch ist. Dies kann man auch schlank halten. Einfach z.B. "MFG Uetze" – das reicht meist schon.

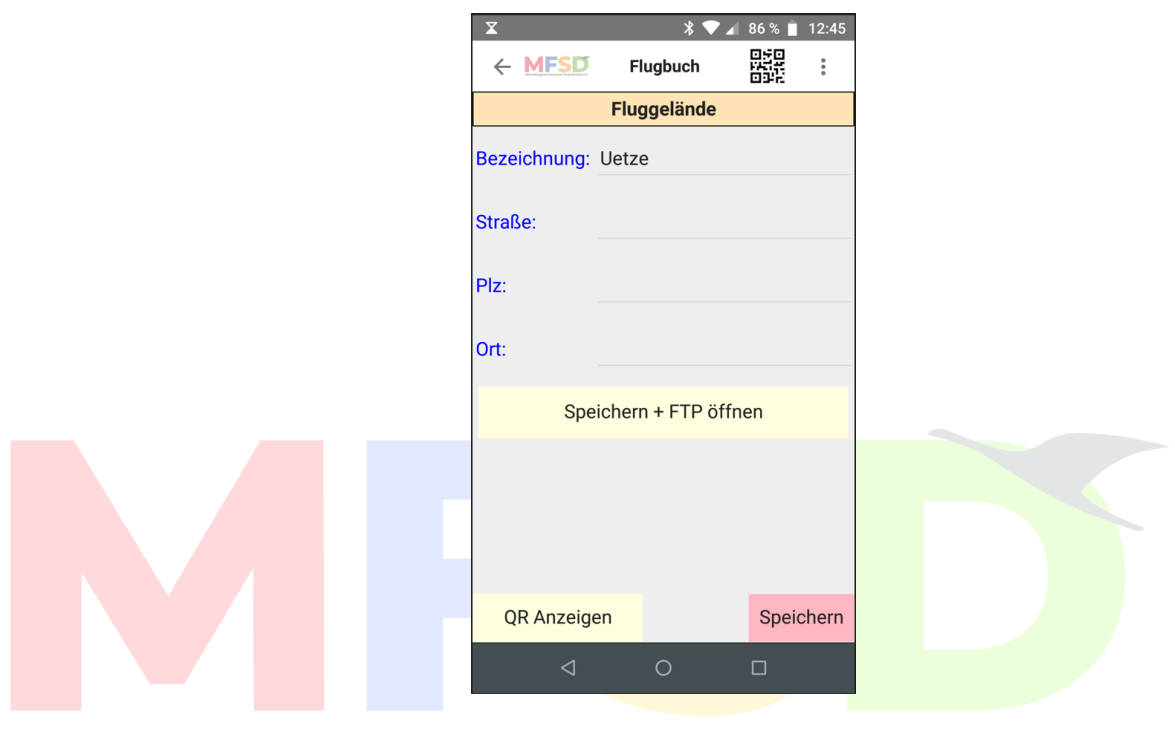

Die Geländeeingabe kann vereinfacht und vereinheitlicht werden, indem ein QR-Code mit der Geländeangabe gescannt wird:

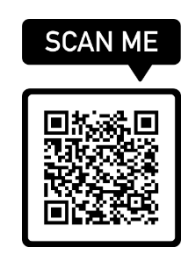

*QR-Codes via Internet-Tools erstellen*

Aufbau: Gelaende#Bezeichnung;Strasse;Plz;Ort;

Beispiel: Gelaende#Mustergelände;Musterstrasse 18;12345;Musterdorf;

Ab V 1.5.0.0 kann der Gelände-QR Code zur Weitergabe an andere Vereinsmitglieder oder Gäste angezeigt und zum Abscannen zur

MFSD-Flugbuch-App, V.3.0.0.0 Seite 16 von 51

Stand: 01.04.2024 © MFSD e.V.

Verfügung gestellt werden. Ab V 3.0.0.0 kann dem Gelände ein FTP-Server zugeordnet werden.

Die Auswahl von Geländen erfolgt auf die gleiche Weise wie beim Piloten, wenn man mehrere Gelände angelegt hat.

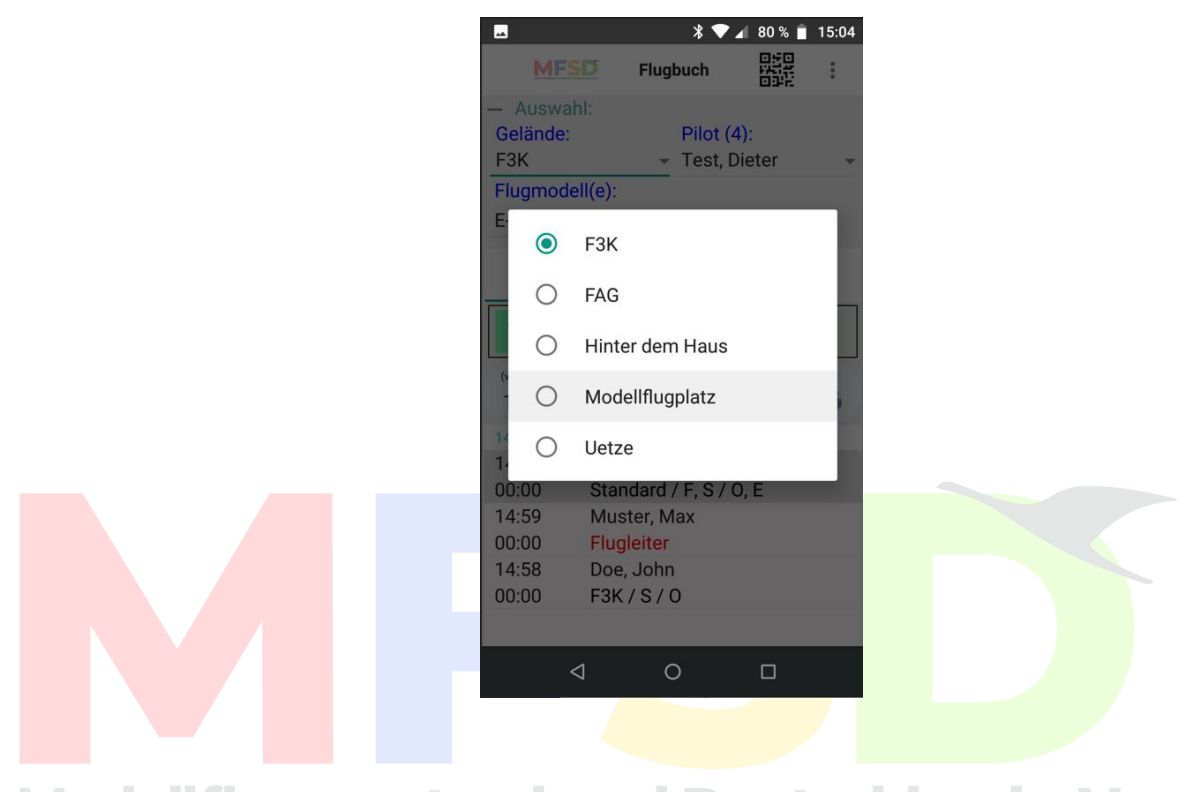

**Tipp:** Wenn man wechselweise nach den Verbandsregeln oder der "Open Category" (OC) fliegen und dies dokumentieren möchte, kann man am gleichen Ort zwei Gelände definieren.

### <span id="page-17-0"></span>5.3 Anlage eines Modells

Bei der Modellauswahl geht man einfach über Checkboxen und Pull-Down Menüs durch die Angaben. Eine Mehrfachauswahl ist möglich, ggf. gewünscht. Eine Bezeichnung angeben nicht vergessen.

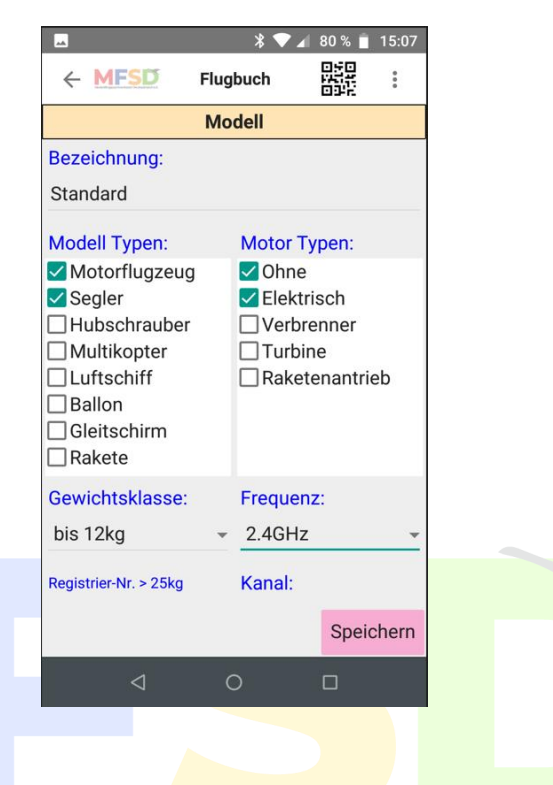

So kann man auch mehrere Modelle zu einem Eintrag **MOO** zusammenfassen, da es möglich ist nur das schwerste Modell des Tages anzugeben und die vorhandenen Antriebsarten zusammenzufassen. Siehe auch das analoge Flugbuchblatt Muster, dass der MFSD auf seinen Downloadseiten anbietet.

> Eine Auswahl bei mehreren Modellen erfolgt analog der Auswahl von Pilot oder Gelände.

**Tipp:** Auch für Modelle können QR-Codes verwendet werden. Siehe Anlage "Flugbuch-QR-Codes.PDF".

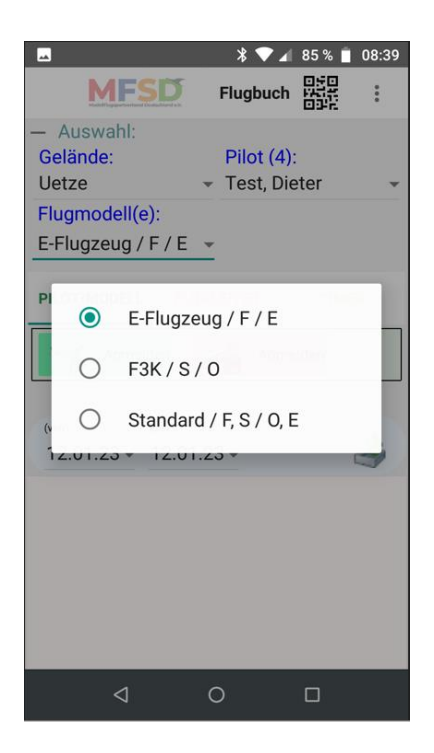

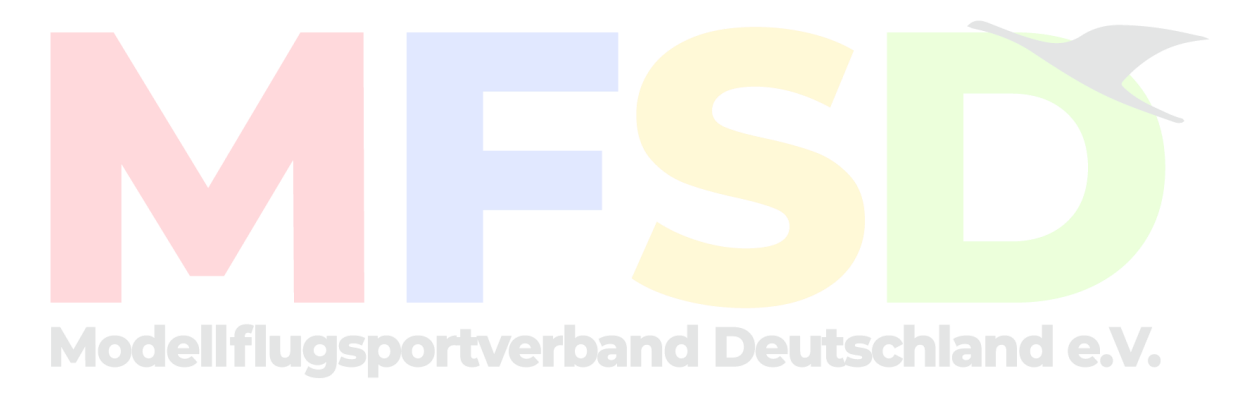

MFSD-Flugbuch-App, V.3.0.0.

Seite 19 von 51

Stand: 01 .04.202

© MFSD e.V.

<span id="page-19-0"></span>6. FTP-Export

Um den FTP-Export zu konfigurieren benötigt man die Zugangsdaten des FTP-Servers. Diese lassen sich bequem von Smartphone zu Smartphone per QR-Code übertragen, indem dieser einfach abgescannt wird (QR-Code-Symbol oben rechts zum aktivieren).

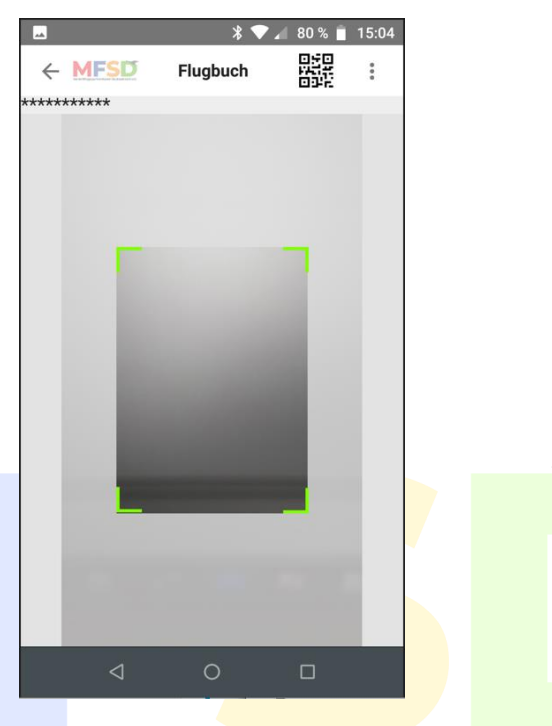

Dabei bleibt das Passwort immer verborgen. Möchte man einem Gast Zugang gewähren hakt man temporär die Checkbox "nur heute gültig" an, lässt den Gast den QR-Code scannen und nimmt den Haken wieder raus. So ist der weitergegebene QR-Code nur diesen einen Tag gültig. Dieser kann auch ausgedruckt und ausgehängt werden, z.B. bei einer Veranstaltung.

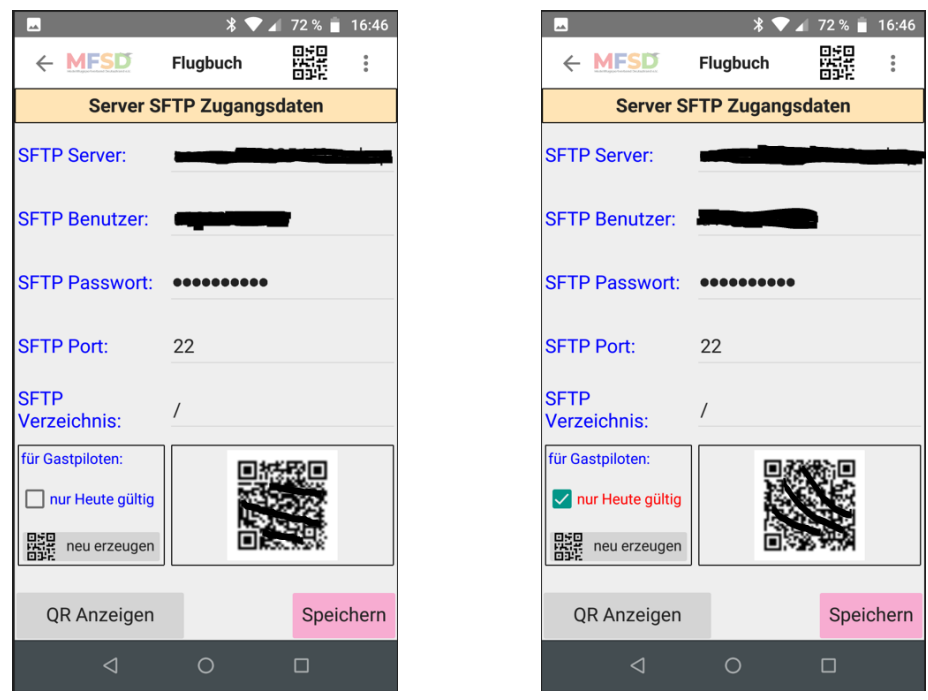

Für eine größere Anzeige auf "QR Anzeigen" klicken. Mit "Speichern" verlassen.

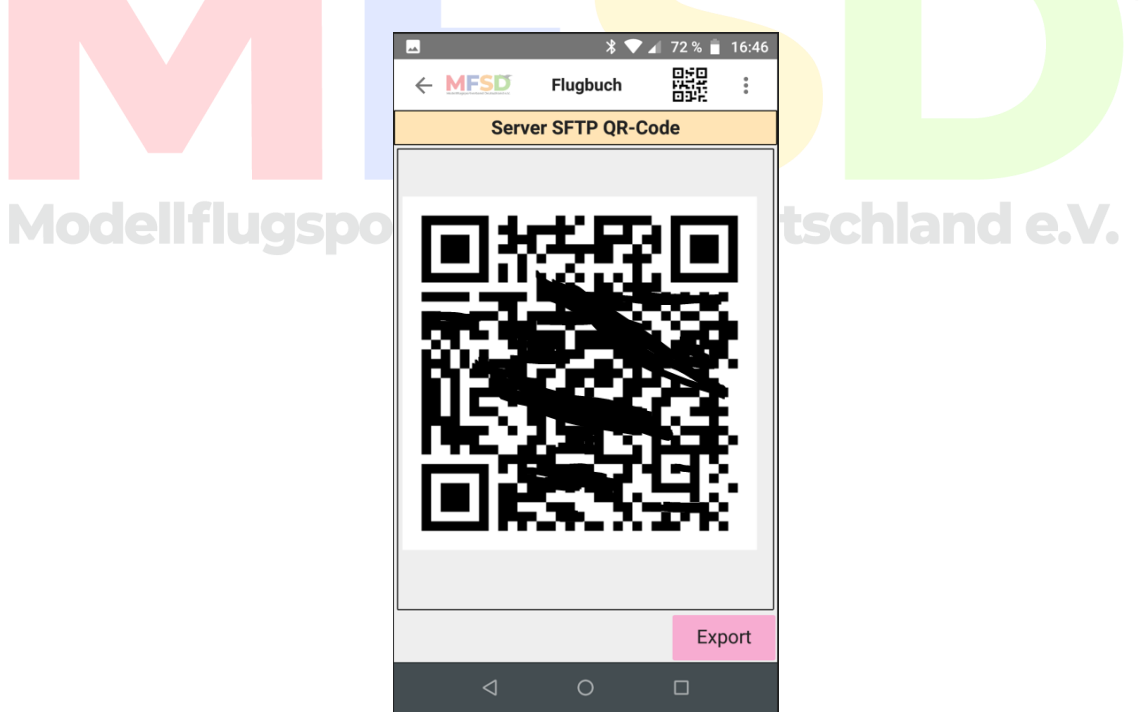

Mit dem Knopf "Export" kann man den QR-Code für z.B. einen Ausdruck exportieren. Die QR-Code Datei liegt dann im Verzeichnis Download/Flugbuch/Export des Smartphones.

MFSD-Flugbuch-App, V.3.0.0.0 Seite 21 von 51

Wer (noch) keinen FTP-Server hat, hat folgende Optionen:

- Vorhandenen FTP-Server benutzen Ist bei vorhandenem Web-Space normalerweise vorhanden.
- FTP-Account kaufen Gibt es sehr preiswert (ca. 4€/Monat).
- Anderen FTP-Server mitbenutzen Viele FTP-Server unterstützen mehrere Nutzer. Dadurch kann ein Server-Account von mehreren Vereinen genutzt werden. Es entstehen keine Mehrkosten. Die Datenbereiche der einzelnen Nutzer sind voneinander isoliert.

Ab V 1.4.0.0 kann auch FTPS genutzt werden. Ab Version V 3.0.0.0 kann für jedes Gelände ein separater FTP-Server definiert werden. Die Geländedaten sind im FTP-QR-Code enthalten.

<span id="page-21-0"></span>7. Flüge loggen

Nachdem alle Eingaben erfolgt sind, kann man sich mit einem Klick auf "Anmelden" den Flugbetrieb starten und mit Klick auf "Abmelden" alle Einträge eines Piloten en Block wieder beenden.

Einzelne Einträge beenden erfolgt über die Editierfunktion im Menü, dazu gleich mehr.

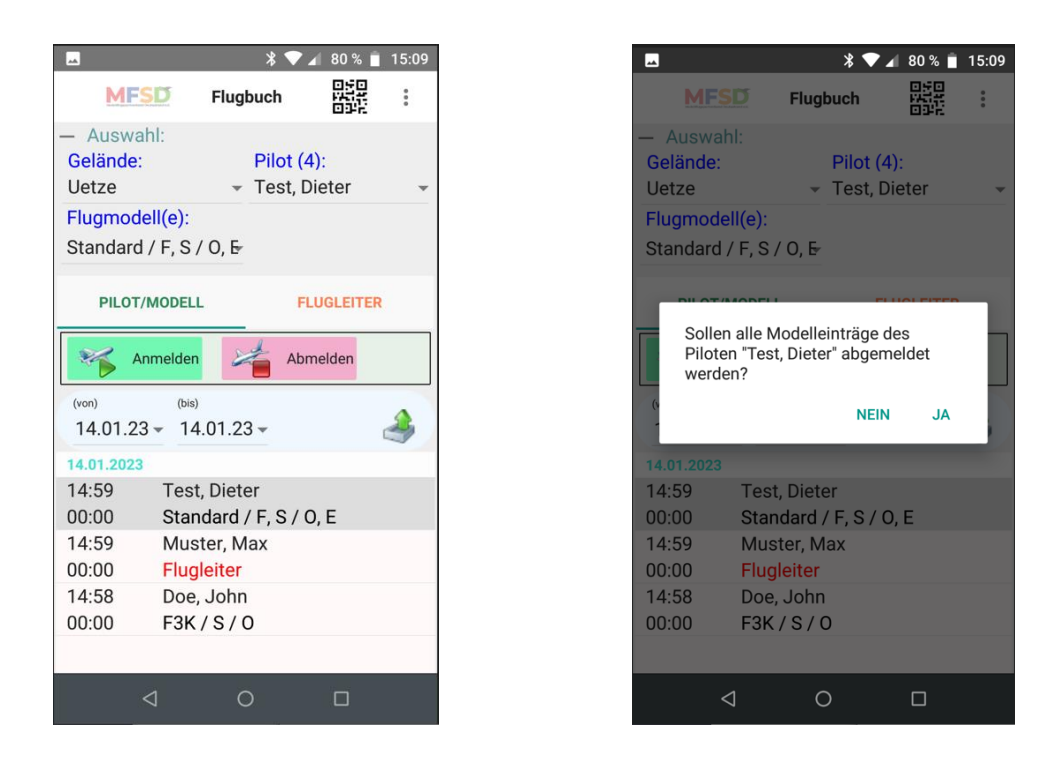

Ein Export der Einträge kann jederzeit erfolgen, wird aber nur manuell vom Piloten aktiviert. So sind die Daten quasi online auf dem Vereins-Server für die Flugleitung – falls dies vom Verein erwünscht / gefordert – allerdings ist dies auch der Sinn der Sache.

In den meisten Fällen wird sogar nur ein Eintrag am Tag ausreichen, z.B. wenn man nur Segler (mit / ohne E-Antrieb bis 12 kg fliegt). Es reicht also eine Anmeldung, ein Export via FTP auf den Vereinsserver, eine Abmeldung und der Export dazu. Mit etwas Übung nicht mehr Aufwand als das Papier-Logbuch des Vereins auszufüllen, aber viel weniger Aufwand für den Verein die nun digitalen Daten zu verarbeiten.

Sobald man einen Flug anmeldet erscheint folgendes Fenster:

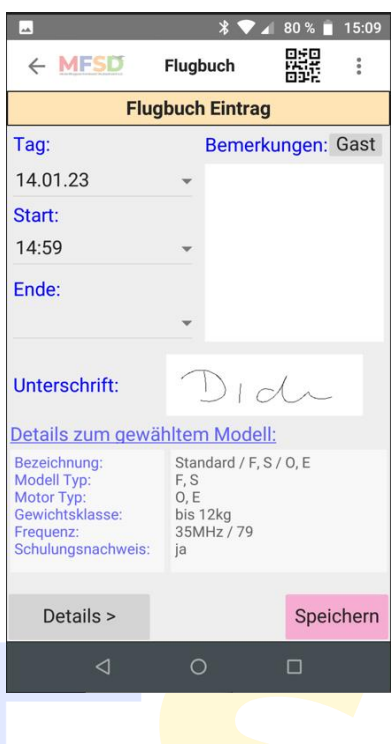

Die Daten können über "Details >" ggf. noch einmal korrigiert werden. Ansonsten "Speichern" und der Eintrag ist erstellt. Die Eingaben zum Modell sind dabei in der Darstellung auf ein Minimum reduziert.<br>Mod ein fluigis port wer baind Deuttschland e.W.

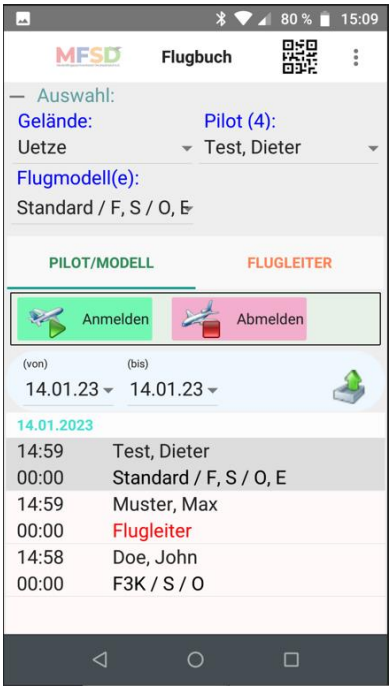

MFSD-Flugbuch-App, V.3.0.0.0 Seite 24 von 51

Auf diesem Bild erkennt man die verschiedenen angelegten Einträge als Beispiel. Der Eintrag der Endzeit erfolgt erst mit der Abmeldung des Piloten oder per Edit des Eintrags.

Möchte man einen Eintrag einzeln abmelden, wird der Eintrag editiert (long tap) und die Ende-Zeit eingetragen.

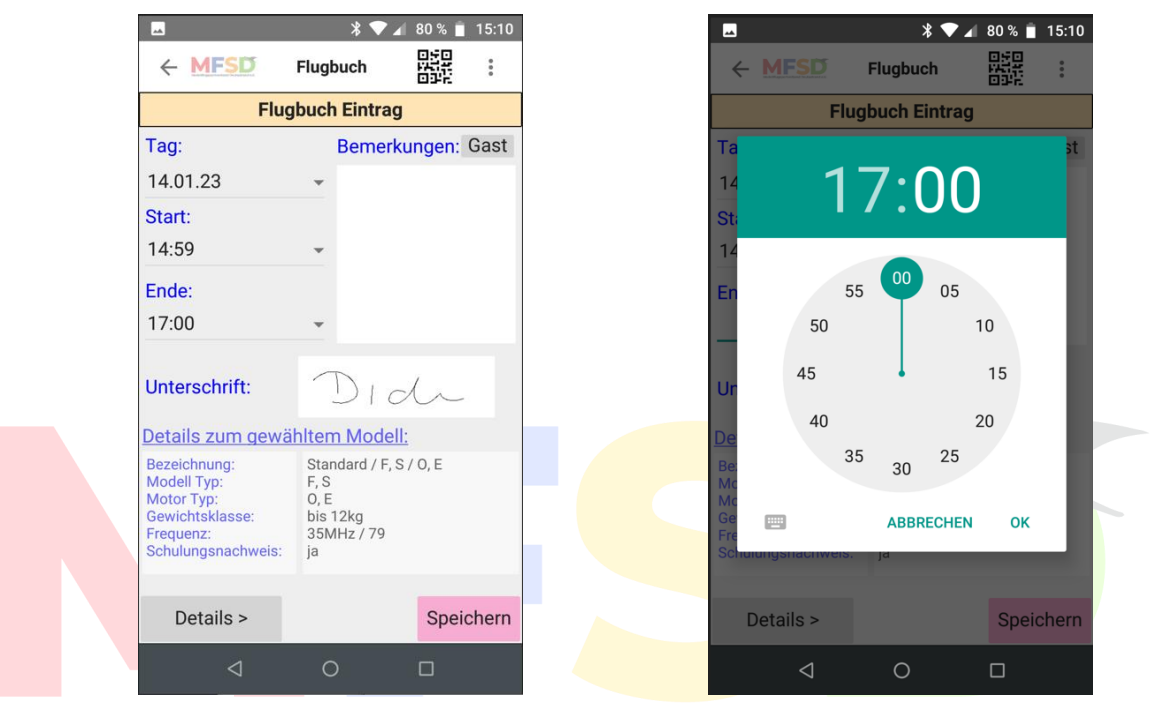

### **Modellflugsportverband Deutschland e.V.**

Vergisst man die Abmeldung, werden mit der Abmeldung am Folgetag oder später die Endzeiten pauschal auf 23:59 Uhr des Flugtages gesetzt. Solange die Endzeit auf 00:00 steht, wurde kein Ende gesetzt.

Im Feld Bemerkungen kann frei geschrieben werden. Für einige Fälle kann über die Textauswahl ein bereits vordefinierter Text eingefügt und auch wieder entfernt werden (ab V 1.1.0.0).

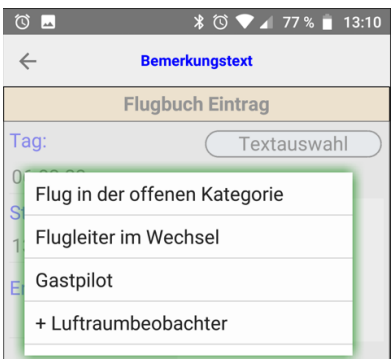

Mit dem Timer kann jede Flugzeit gestoppt und geloggt werden – wenn man möchte (gefordert wird dies nicht).

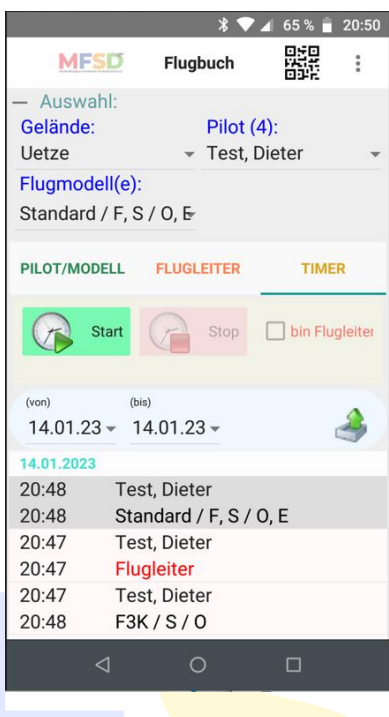

**Tipp:** In der Anlage zum Handbuch findet sich ein Dokument zu QR-Codes. Mit vorerstellten QR-Codes können Einträge per QR-Code Scan generiert werden. So ein QR-Code kann z.B. am Modell angebracht werden und enthält alle relevanten Angaben. Dazu dient das QR-Code-Symbol oben rechts in der App.

Der QR-Code kann auch Gruppen von Modellen und Antrieben enthalten, so dass vordefinierte QR-Codes für mehrere Modelle die an einem Tag genutzt werden sollen erstellt werden können. Dabei helfen entsprechende Dienste im Internet.

Auf diese Weise können Einträge blitzschnell angelegt werden. Und auch ein QR-Code für die Abmeldung zum Tagesende kann erstellt werden.

Ab Version 1.3.0.0 wurde die Funktionalität der QR-Codes erweitert. Nun können mit dem Modell-Code auch der Name von Pilot und Modell per QR-Code eingetragen werden – unabhängig von den Stammdaten. (Hinweis: Dies ist vor allem für Veranstaltungen / Wettbewerbe gedacht)

Je nach Scan im Pilot/Modell- oder Timer-Reiter, wird ein entsprechender Eintrag erzeugt. Mit dem Timer#-Code kann der Timerbetrieb erzwungen werden. So können einzelne Flüge bequem per QR-Code mit Start und Landung erfasst werden.

Näheres in der Anlage.

Wenn man an einem Tag mehrere Gelände nutzt oder für mehrere Piloten loggt, wird der Bereich der Einträge schnell zu klein. An dieser Stelle hilft es ein Filter auf das voreingestellte Gelände und / oder den voreingestellten Piloten zu setzen (ab V 1.1.0.0):

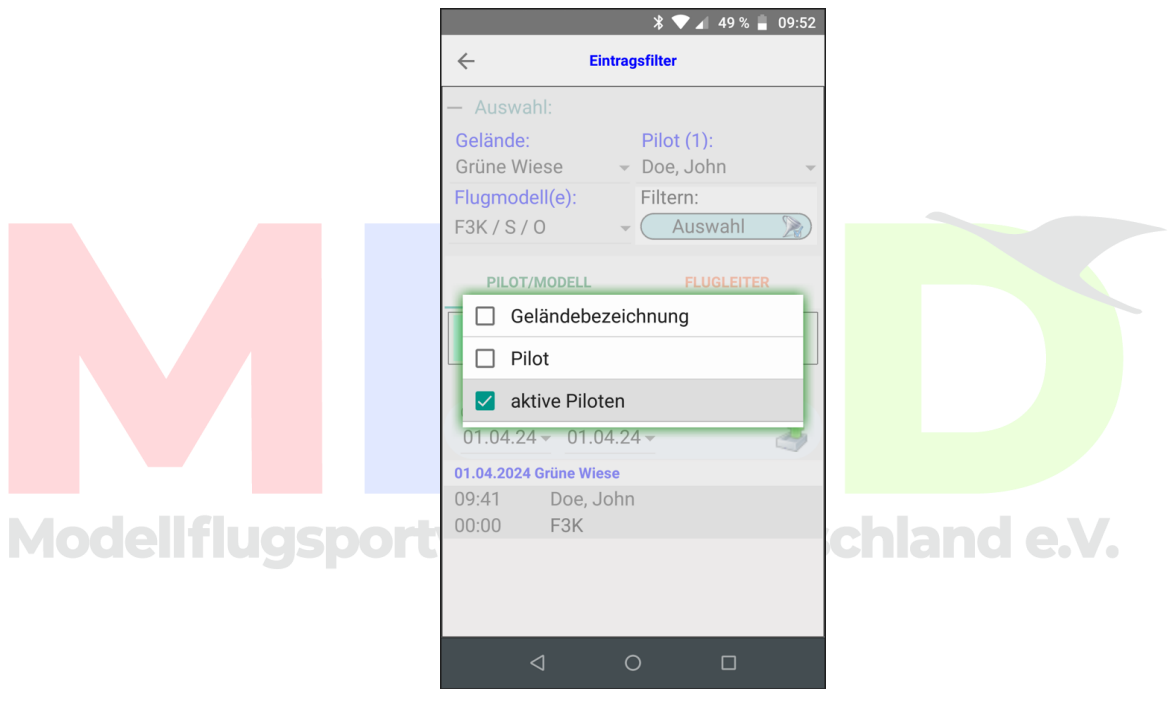

*Filtern: Über "Auswahl" kann die Anzeige der Einträge auf Ort, Pilot oder aktive Piloten gefiltert werden*

Ab Version V 3.0.0.0 kann auch auf aktive Piloten gefiltert werden. Abgemeldete Piloten werden in der Liste der Einträge ausgeblendet. So kann man sich einen Überblick, über die aktuell aktiven Piloten am Platz einen Überblick verschaffen.

### <span id="page-27-0"></span>7.1 APP- / Sprach-Einstellungen (erweitert ab V 1.2.5.0 ff)

Über den Menüpunkt "APP-Einstellungen" können folgende Funktion aktiviert werden

- Timermodus an/aus aktiviert den Timer im Hauptscreen
- Flugleiter Dialog aktiviert das Fenster für Eintragsdetails, um z.B. Bemerkungstexte erfassen zu können.
- Export Flugleiter immer oben sortiert die Flugleiter beim PDF-Export über die Einträge eines Tages auf einem Gelände. Sonst werden die Flugleiter chronologisch einsortiert.
- Auto FTP Upload **ACHTUNG:** Mit dieser Option wird der automatische Upload aktiviert. Diese Option sollte nur aktiviert werden, wenn der Umgang mit der App Routine geworden ist, da sonst viele fehlerhafte Einträge beim Verein landen und dort viel Korrekturaufwand bedeuten können. Ansonsten erspart es dem Anwender die zwei "Klicks" für den FTP-Upload. (erweitert ab V 3.0.0.0)
- Texte bearbeiten ermöglicht die Bemerkungstexte zu editieren.
- Die Sprache der App kann auf andere Sprachen umgestellt werden. Außerdem kann individuell eine beliebige Sprache ergänzt werden "Edit custom language". Hierzu kann eine Text-Datei recht einfach über z.B. DeepL übersetzt und hochgeladen werden. (erweitert ab V 2.0.0.0)

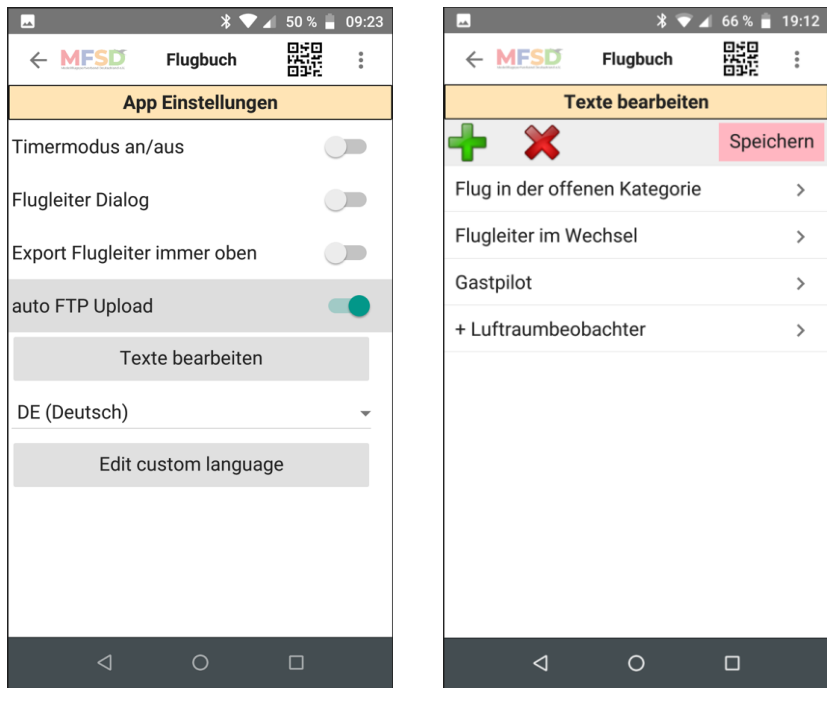

 *Menü: App Einstellungen Texte hinzufügen oder löschen*

Das Grundgerüst dieser Textdatei kann mit dem "Export"-Knopf im Edit-Fenster gespeichert und anschließend im Texteditor bearbeitet werden. Die Syntax muss dabei streng erhalten bleiben. Keine Zeilenumbrüche oder Leerzeilen! Beispiel:

> Pilot/Modell=Pilot/Model Anmelden=Log in

Modellflugsport Abmelden=Logout eutschland e.V.

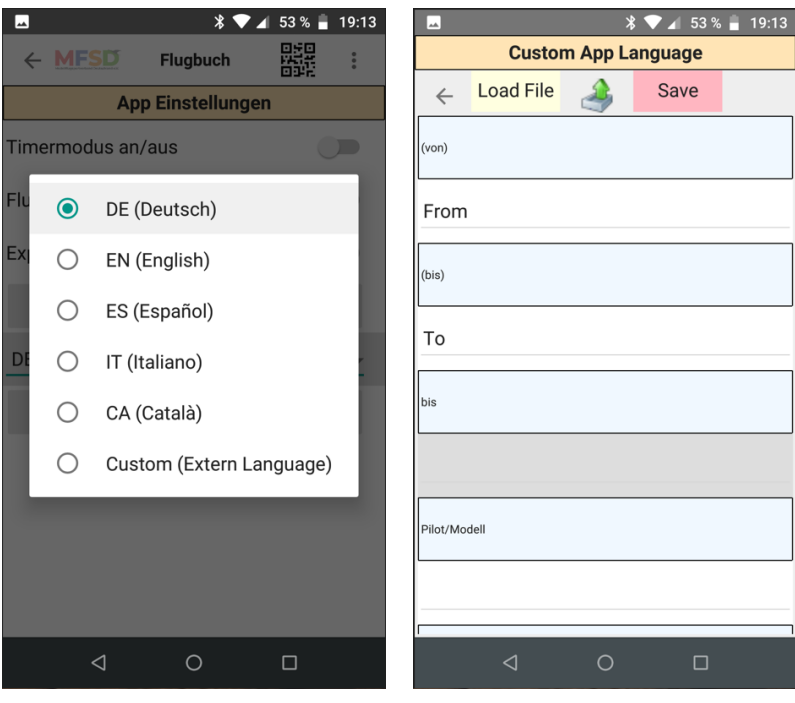

 *Voreingestellte Sprachen wählen Benutzerdefinierte Sprache editieren*

Die Textdatei per "Load File" laden und erst kontrollieren! Anschließend mit "Save" in App speichern (oder verwerfen). **Dieser Schritt ist wichtig, damit durch ein "Load File" nicht die aktuell genutzte Übersetzung überschrieben wird!**

7.2 Multi-Modellauswahl (ab V 1.2.4.0)

### <span id="page-29-0"></span>**Modellflugsportverband Deutschland e.V.**

Mit der Multi-Modellauswahl können per einfacher Auswahl der hinterlegten Modelle die Modelle gewählt werden, die an dem Tag zum Einsatz kommen sollen. Mit einem weiteren Klick sind die Einträge für alle ausgewählten Modelle sofort angelegt.

Für die Multi-Modellauswahl muss die Modellauswahl in den Stammdaten lange gedrückt werden (sog. long tap):

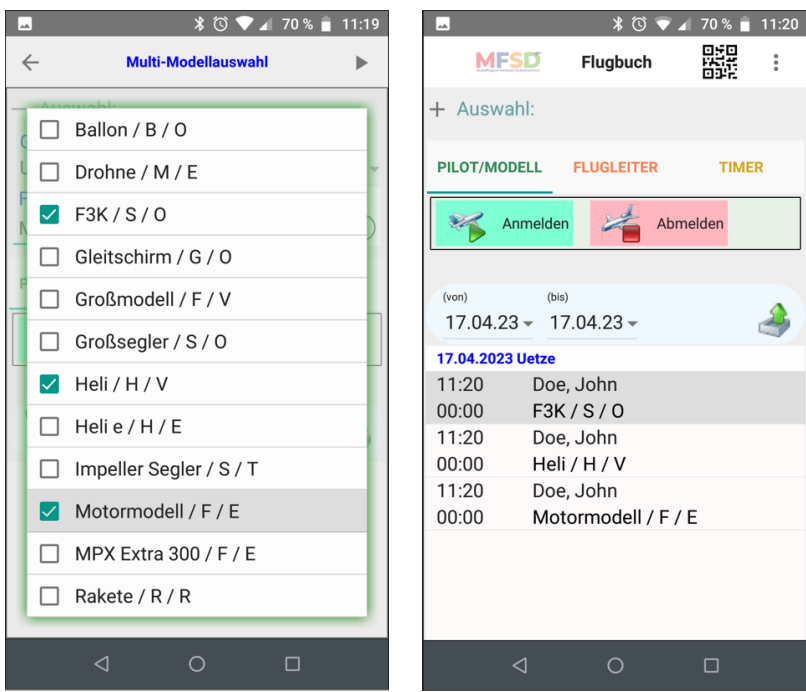

*Per "long tap" auf die Modellauswahl gelangt man in die Multimodellauswahl*

Für die Übernahme der gewählten Modelle oben rechts den kleinen Pfeil anwählen. In der Folge bekommt man für die Auswahl entsprechende Einträge.

## <span id="page-30-0"></span>8. Flüge editieren<br>Model Hug sportverband Deutschland e.V.

Über ein "long tap" auf einen Eintrag oder über die Auswahl im Menü gelangt man in den Editiermodus. Dies ist der gleiche Bildschirm wie nach der Anmeldung eines Flugs. Über "Details >" können alle Parameter geändert werden.

Für die Selektion über das Menü muss der entsprechende Eintrag grau hinterlegt sein (kurz antippen), damit die Menüfunktion weiß welcher Eintrag gemeint ist.

Auf diese Weise kann auch jeder Flug eine eigene Endzeit bekommen, da über den Abmelde-Button auf dem Hauptschirm alle Flüge des Piloten zusammen beendet würden (was den Anforderungen genügen würde).

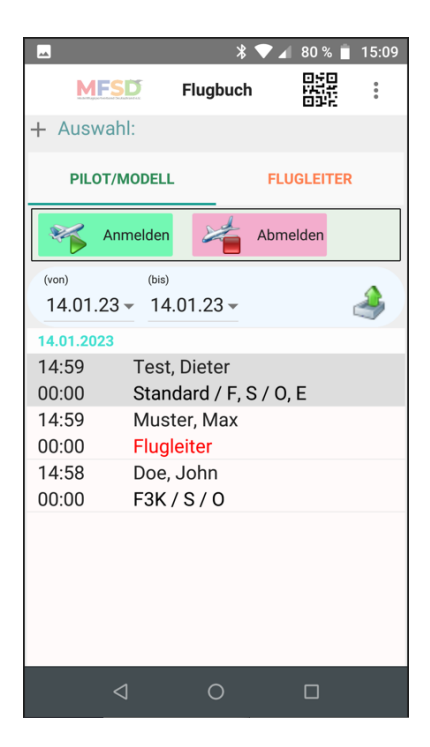

**Tipp:** Wenn man die Liste der Einträge erweitern möchte, kann man die "Auswahl" oben links mit einem Klick auf das "-" Symbol einklappen.

### <span id="page-31-0"></span>9. Flugleiterdienst

Der Flugleiterdienst kann jederzeit aufgenommen werden. Dazu wechselt man den Reiter auf "Flugleiter" und klickt auf den grünen Pfeil.

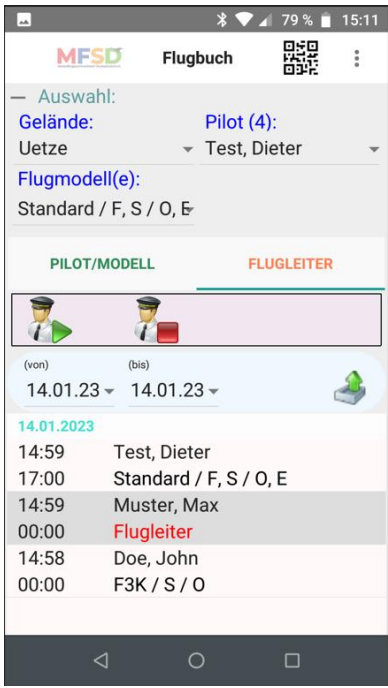

MFSD-Flugbuch-App, V.3.0.0.0 Seite 32 von 51

Der Flugleiterdienst wird ohne Modellangabe entsprechend unter den Einträgen angezeigt. Zum Ende des Einsatzes klickt man auf "Stop" (das rote Quadrat). So kann jederzeit der Flugleiterdienst zwischen den anwesenden Piloten im fliegenden Wechsel, wie es die VBE des MFSD erlaubt, übergeben und dokumentiert werden.

Die anderen Einträge müssen nicht beendet werden, es sollte klar sein, dass während des Flugleiterdienstes der Flugleiter keine eigenen Modelle fliegt.

### <span id="page-32-0"></span>10. Im- und Export

Ein Export kann jederzeit erfolgen, auch von offenen Einträgen. Es muss minimal am Ende des Tages ein Export erfolgen, damit das Flugbuch dem Verein zur Verfügung steht. Bei entsprechender (FTP-) Datenverbindung sollten die Einträge für den Verein zeitnah exportiert werden.

Der bevorzugte Export-Weg ist dazu der Datentransfer per FTP. Dies ist eine verschlüsselte Verbindung zum Vereinsserver. Bitte vor dem Export sicherstellen, dass alle Daten korrekt sind. Exportierte Datensätze können auf dem Vereinsserver nur durch den Server-Admin gelöscht

werden. **sportverband Deutschland e.V.** 

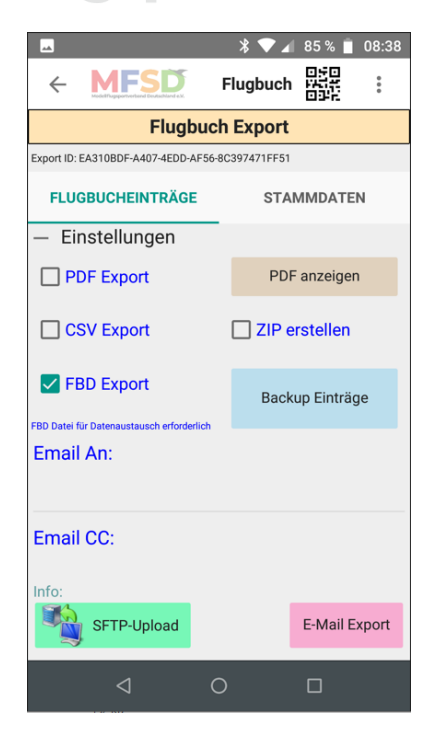

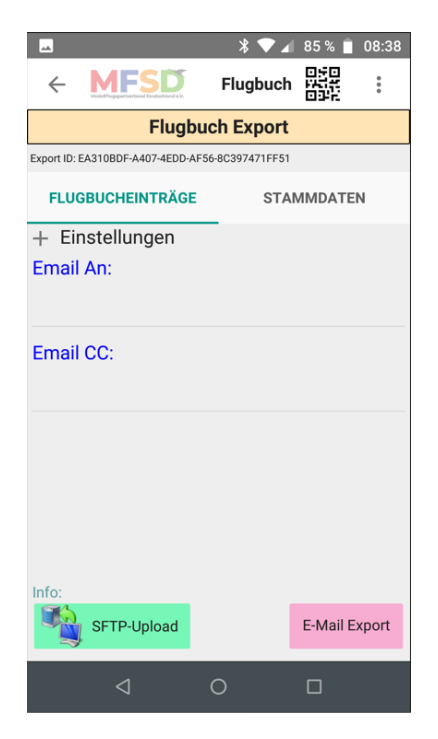

MFSD-Flugbuch-App, V.3.0.0.0

Die App erlaubt zusätzlich den Export per eMail als PDF, FBD\*\*) oder CSV (blauer Bereich) mit dem "E-Mail-Export" Button. \*\*) FDB (FlugBuchDateiformat) = XML

Im Normalfall wird dabei der eMail-Client gestartet (ggf. via Auswahl) und die Dateien als Anhang automatisch angefügt. Sollte dies nicht funktionieren die Dateien über "Backup Einträge" in den Export Ordner speichern, das eMail-Programm starten und die Anhänge von Hand anfügen.

Ein Stammdatenexport erfolgt ausschließlich in den Download Ordner (Download/Flugbuch/Export) des Smartphones (als Backup). Ab **Version 1.5.0.0** muss das Zielverzeichnis vom User gewählt werden, weil Google für Android 13 die Datei-Berechtigungen eingeschränkt hat. Bei Auswahl mehrerer Checkboxen werden die Dateien in einem Zip-Archiv exportiert und müssen vor einem Import extrahiert werden.

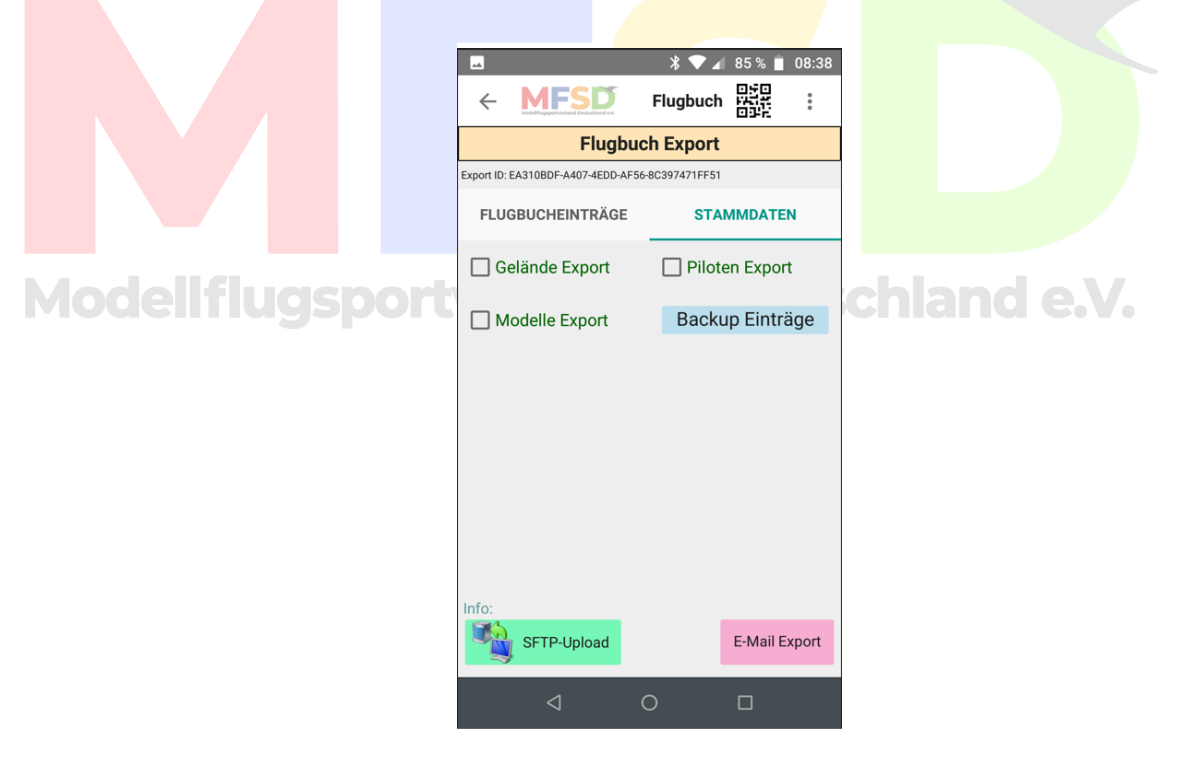

Die Stammdaten können so gesichert und per Import wieder eingespielt werden (Backup).

MFSD-Flugbuch-App, V.3.0.0.0

Der FTP-Upload der Flugbucheinträge wird mit dem gelben Computersymbol gestartet. Dieser erfolgt ausschließlich im FBD Format, daher wird keine Checkbox benötigt. Für den Import ist folgende Prozedur wichtig:

Flugbuchdaten werden mit der Dateiendung .FBD gespeichert. Stammdatendateien (eigentlich eine CSV-Datei) mit der Dateiendung .FBS. Importiert wird auf Android (ab V. 11) durch Anklicken der zu importierenden Datei aus einem Dateimanager. Anschließend öffnet sich ein Fenster, mit welcher App die Datei geöffnet werden soll. An dieser Stelle das Flugbuch wählen.

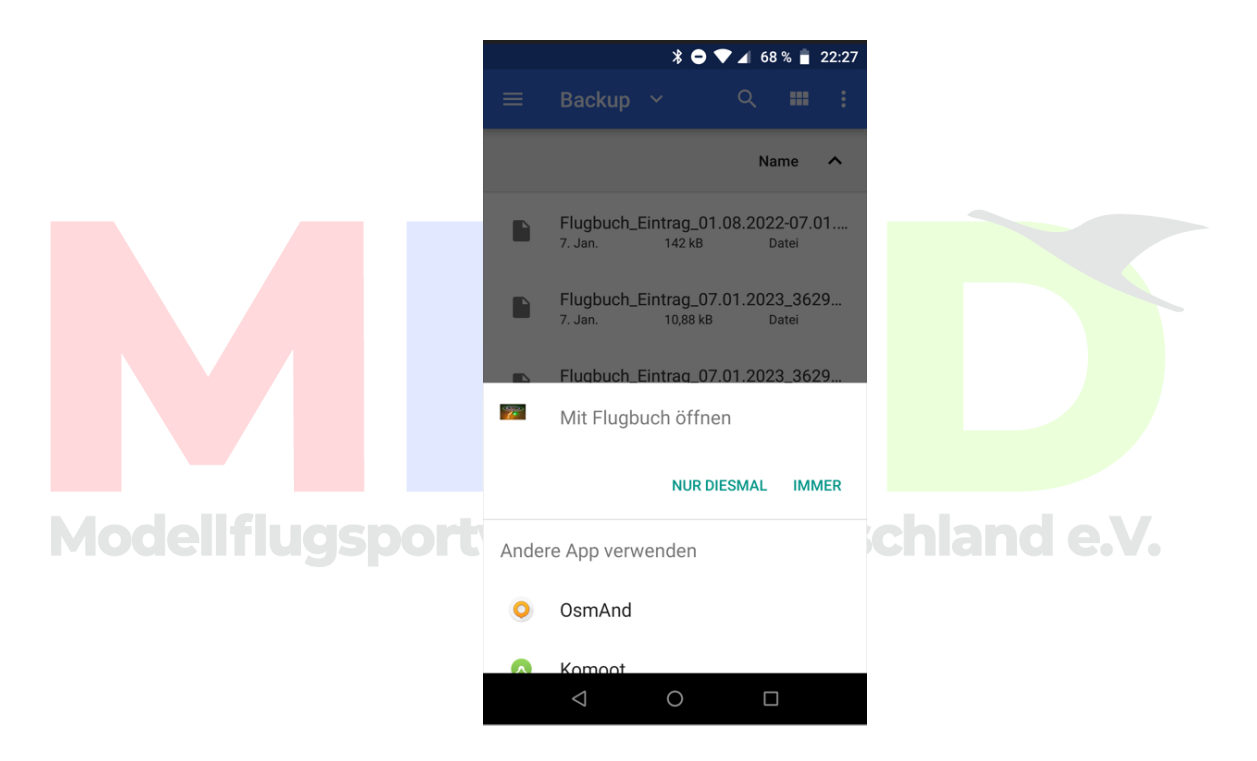

Ob man "Nur diesmal" oder "immer" anklickt obliegt dem Benutzer. Bei "immer" wird beim nächsten Import nicht mehr nachgefragt.

Es öffnet sich die Flugbuch-App und ein Dialog fordert dazu auf den Import mit "Ja" zu bestätigen. Also mit "Ja" bestätigen.

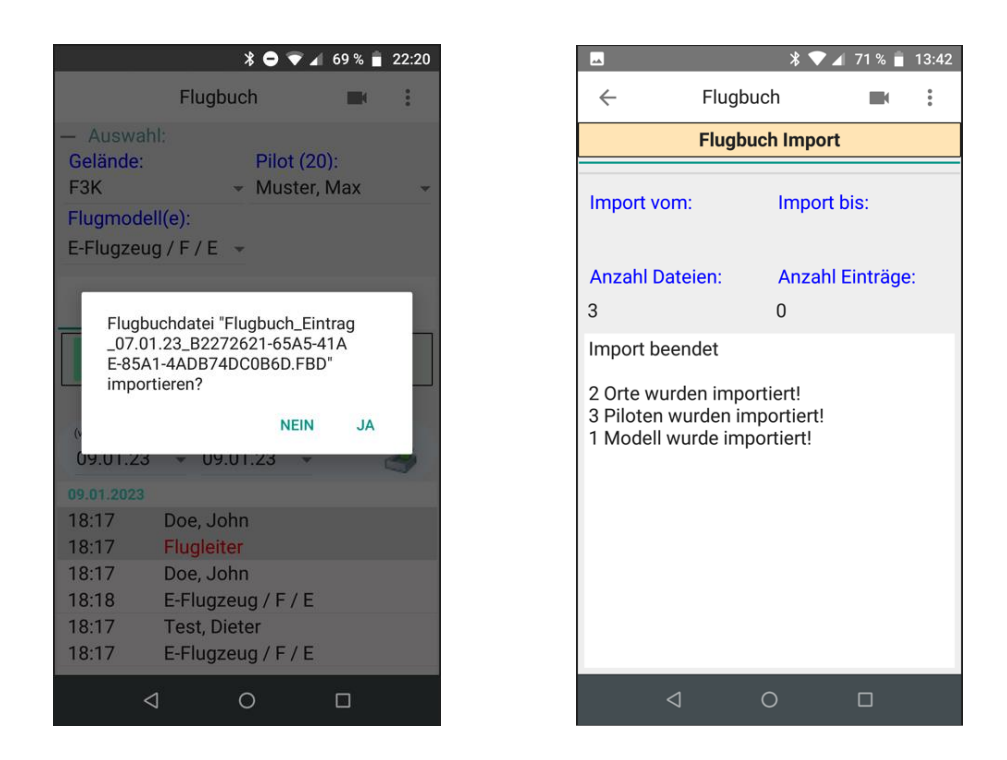

Beim Import werden die Stammdaten verglichen und ggf. nicht ein weiteres Mal importiert. So sind Doppeleinträge ausgeschlossen.

Die Stammdaten werden im CSV-Format (UTF-8) abgelegt. So kann man sich als Verein aus seiner Vereinsdatenbank, z.B. via Excel, eine Importdatei erstellen und diese einfach importieren, ohne dass alle Vereinsmitglieder in die App getippt werden müssen. Dateiendung auf .FBS ändern! **Die Dateinamen dürfen nicht geändert werden**!

Die Syntax für die Dateien:

Pilot: "Flugbuch Piloten.fbs" Name;VorName;hatSchulungsnachweis; "Doe";"John";False; "Muster";"Max";True;

```
Modell: "Flugbuch Modelle.fbs"
Bezeichnung;"ModellTypCodes";"MotorTypCodes";GewichtsKlasse;Frequ
enz;Kanal;Registriernummer;
"F3K";"1";"0";"0";"0";;;
"Standard";"0, 1";"0, 1";"2";"0";;;
"E-Flugzeug";"0";"1";"2";"0";;;
```
Gelände: "Flugbuch Orte.fbs" Bezeichnung;Strasse;Plz;Ort; "Uetze";"Musterstrasse";"12345";"Musterhausen"; "FAG";;;; "Hinter dem Haus";;;;  $"Hang"$ ;;;;

### **Tipp:**

Auf diese Weise können die Vereine sämtliche Mitglieder ihres Vereins einmal anlegen und auf alle Mitglieder, die an dem online Flugbuch teilnehmen wollen, verteilen. Die Daten müssen also nicht auf jedem Smartphone eingetippt werden!

**Die Unterschrift eines Piloten kann jedoch nicht importiert werden, und muss bei Nutzung vorher vom Piloten einmal über die Editierfunktion eingegeben werden! Ab StRfF V. 2.1.2 ist die Unterschrift optional!**

Exportierte PDF Dateien liegen entsprechend im Ordner PDF. Anhand des Dateinamens lässt sich das Datum zuordnen.

### **Import (Austausch) der Flugbuchdaten vom FTP-Server:** d e.V.

Unter Android / iOS reicht ein "Wisch" nach unten im Bereich der Einträge, dann aktualisiert sich das Flugbuch vom FTP-Server automatisch (nur tagesaktuell!). Wird bei den Einträgen ein Datumsbereich eingegeben und der Import über das Menü gestartet, wird der Import dieses Zeitraumes vom FTP-Server vorangestellt. So kann der Verein seine Datenbank auch nachträglich aktualisieren.

Unter Windows hilft die rechte Maustaste:

![](_page_37_Picture_50.jpeg)

### **Hinweis:**

Unter Windows kann der Import aus der App via Menü gestartet werden. Hierzu müssen die zu importierenden Dateien im Ordner

…/Flugbuch/Import liegen. Nach dem Import werden sie nach

…/Flugbuch/Import/Backup verschoben.

![](_page_37_Picture_5.jpeg)

Für ältere Android-Versionen kleiner Android V.11 funktioniert dieser Weg ebenfalls.

Ab Version V 3.0.0.0 erfolgt der Im-/Export jeweils über den zum Gelände hinterlegten FTP-Server. Wird für ein oder mehrere Gelände kein Server hinterlegt, gelten die Angaben unter "Standard". Sind mehrere Server definiert, wird immer auf **alle** Server exportiert – in der entsprechenden Geländezuordnung. Der Import erfolgt aber immer nur von dem gerade ausgewählten Gelände. Vorher importierte Einträge werden nicht wieder exportiert! Es werden also nur die eigenen Einträge exportiert.

### <span id="page-38-0"></span>10.1 Besonderheiten unter Windows - Startparameter (ab V 1.2.4.0)

Mit den Startparametern für die Windowsversion können mit dem Programmstart automatisch Aktionen ausgeführt werden (z.b. über automatische Aktionen über die Windowsausgabenplanung oder einfach als Verknüpfung oder Batch-Datei)

Hinweis: Wenn Startparameter angewendet werden beendet sich die App nach der Ausführung wieder automatisch!

### M(1) **Startparameter "-pdf"** Toand Deutschland e.V.

-> erzeugt aus den in der App befindlichen Daten ein PDF, dieses liegt im PDF Ordner der App.

### 2) **Startparameter "-ftpimport"**

-> holt Daten vom FTP Server und importiert die FBD Dateien in die Datenbank (dazu müssen natürlich in der App die gültigen FTP-Zugangsdaten hinterlegt sein)

Optional kann man hinter den Startparameter maximal 2 ergänzende Steuerungsparameter mitgeben:

- a) kein Optionaler Parameter
	- -> FTP-Import sowie PDF-Generierung läuft zum aktuellem Systemdatum des PC's

b) 1. Optionaler Parameter "Datumsangabe"

in Form tt.mm.jj -> 01.03.23

-> verhält sich wie a) nur zum angegeben Datum

c) 2. Optionaler Parameter "Datumsangabe"

in Form tt.mm.jj -> 15.03.23

- -> das "bis Datum" dient im Zusammenhang mit b) um einen Zeitraum festzulegen
- -> es wird also ein PDF erzeugt für den Zeitraum vom 01.03. bis 15.03.2023
- -> es werden Daten vom gewähltem Zeitraum vom FTP Server geholt und importiert.

d) Alternative 1. optionaler Parameter angeben mit "-monat"

-> die App ermittelt den aktuellen Monat aus dem aktuellem Tagesdatum und setzt damit den gesamten Monat als Zeitraum fest Mood und die ausgeführte Aktion verhält sich analog zu c). Die NA

### Beispiele:

Flugbuch.exe -pdf Flugbuch.exe -pdf 01.03.23 Flugbuch.exe -pdf 01.03.23 15.03.23 Flugbuch.exe -pdf -monat Flugbuch.exe -ftpimport Flugbuch.exe -ftpimport 01.03.23 Flugbuch.exe -ftpimport 01.03.23 15.03.23 Flugbuch.exe -ftpimport -monat

Will man beides kombinieren, kann man das in einer Batchdatei zusammenführen, z.b. als Datei "FlugbuchAktualisierung.bat"

In die Datei fügt man folgende 2 Zeilen ein (den FTP Import natürlich zuerst sonst fehlen die Daten in der folgenden PDF):

Flugbuch.exe -ftpimport -monat Flugbuch.exe -pdf -monat

Macht man dies am Abend des Monatsletzten, kann am Vereins-PC der gesamte Monat mit einer verknüpften Batchdatei vom FTP-Server importiert und als PDF Datei ausgegeben werden.

- 3) **Startparameter "-csv"**  -> exportiert die Einträge im CSV Format
- 4) **Startparameter "-fbd"**  -> exportiert die Einträge im FBD Format

![](_page_40_Picture_5.jpeg)

### <span id="page-41-0"></span>11.Stammdaten Import unter iOS

Unter iOS wählt man für die zu importierende Datei, die man z.B. per E-Mail zugesendet bekommen hat, das Verzeichnis "Import" und speichert sie dort ab (auf "Sichern" klicken):

![](_page_41_Picture_2.jpeg)

Sofern zu importierende Dateien hier abgelegt wurden, kann der Import über die App via Menü gestartet werden:

![](_page_42_Picture_0.jpeg)

Nach dem Import wird die Datei in den Ordner "Backup" verschoben. Bei einem Import werden ggf. auch die Daten vom FTP Server geladen.

![](_page_42_Picture_2.jpeg)

MFSD-Flugbuch-App, V.3.0.0.0 Seite 43 von 51

Stand: 01.04.2024 © MFSD e.V.

### <span id="page-43-1"></span><span id="page-43-0"></span>12. Hinweise

- a. Plattformen
	- $\bullet$  Ab Win 7:

Keine Installation, so z.B. portabel vom USB-Stick verwendbar

- Android ab V.6 (NEON Tech)
- iOS 16
- <span id="page-43-2"></span>b. Wer hat Datenzugriff?
	- Der User selbst. Alles ist unter seiner Kontrolle
	- Der Verein, wenn dieser die Exporte per manuellem Anstoß des Users erhält
	- Die eMail Empfänger denen der User die Exporte sendet
	- Innerhalb des Vereins alle die, die das Flugbuch also die Summe der Exporte – einsehen sollen (Sinn der Sache).
	- Ggf. Gastflieger aber nur zum gleichen Tagesdatum
	- Der Verband MFSD e.V. oder Behördenvertreter auf Verlangen

c. Betriebsmöglichkeiten

- <span id="page-43-4"></span><span id="page-43-3"></span>• Single Point of use: Zum Beispiel zentrales Tablet (oder PC) – auch offline
	- Single-User (jeder Pilot für sich)
	- Multi-User (Mischbetrieb, ein User loggt Kollegen ohne Smartphone oder Gäste)
	- Gäste haben einen Tageszugang (im QR-Code verschlüsselt)
	- Private Nutzung ausdrücklich erlaubt / erwünscht.
	- d. Datenschutz (Details siehe Datenschutzerklärung!)
		- Die Daten sind unter voller Kontrolle des Users / des Vereins
		- Ablage der Daten in Passwort geschützten Bereichen (FTP-/ eMail Server)
		- Keine Weitergabe an Dritte
		- Das Passwort des FTP-Servers ist im QR-Code verschlüsselt
		- Für Gäste ist zusätzlich das Tagesdatum im QR-Code verschlüsselt.
- <span id="page-44-0"></span>e. Copyright
	- Die Software ist frei via MFSD Web-Site (Downloadbereich) verfügbar \*) Der Installation aus unbekannten Quellen muss zugestimmt werden
	- Eine kommerzielle Verwendung ist ausgeschlossen
	- Sie ist verbandsunabhängig nutzbar
	- Sie ist kostenlos
	- Sie ist von Modellfliegern für Modellflieger
	- Sie ist ein 100% ehrenamtliches Freizeitprojekt des MFSD
	- Google PlayStore ist in Vorbereitung

©️ 2023 Manfred Stratmann - Freeware Lizenz

- die App wird kostenlos zur Verfügung gestellt
- darf nur kostenlos weitergegeben werden (non-commercial)
- jede Nutzung geschieht auf eigene Gefahr, Haftung ausgeschlossen
- Anspruch auf Fehlerfreiheit und richtiger Funktion besteht nicht!

This software uses some third-party code (C) 2012 Arnaud Bouchez provided by Synopse -

http://synopse.info - under Mozilla Public License 1.1; **Modell1** modified source code is available at [http://SoftwareCompany.com/MPL.](http://softwarecompany.com/MPL)

<span id="page-44-1"></span>f. Support

Fragen zur App werden über die eMail-Adresse [Flugbuch@mfsd.de](mailto:Flugbuch@mfsd.de) beantwortet.

<span id="page-44-2"></span>g. Danksagung

Das Konzept bei Erstellung der Software war, ein universelles und einfach zu bedienendes Tool zu schaffen. Besonderes Augenmerk wurde darauf gelegt, dass der Pilot die volle Kontrolle über die eingegebenen Daten hat, die App nicht unaufgefordert Daten versendet und keine Daten an Dritte weitergegeben werden. Die

App ist als Freizeitprojekt ohne kommerziellen Hintergrund entstanden.

Besonderer Dank gebührt dem Autor der Software Manfred Stratmann, der diese Software in seiner Freizeit erstellt hat.

Manfred wurde dabei von ehrenamtlichen Helfern des MFSD unterstützt..

# Modellflugsportverband Deutschland e.V.

MFSD-Flugbuch-App, V.3.0.0.0 Seite 46 von 51

Stand: 01.04.2024 © MFSD e.V.

### Anhang

### <span id="page-46-1"></span><span id="page-46-0"></span>1) PDF-Export des Flugbuchs:

Legende: FL > Flugleiter, SN > Schulungsnachweis<br>Antriebsarten: O-Ohne, E-Elektrisch, V-Verbrenner, T-Turbine, R-Raketenantrieb

Flugbucheinträge vom 14.01.2023<br>Aufstiegs-Ort: Uetze

![](_page_46_Picture_78.jpeg)

<span id="page-46-2"></span>2) Beispiel aus der Liste der QR-Codes (vordefinierte Modelle):

![](_page_46_Figure_6.jpeg)

Modell#M1;E1;G2;F0 **Segler Elektrisch** bis 12kg  $2.4GHz$ 

3) Abmeldung des Piloten per QR-Code:

![](_page_46_Picture_9.jpeg)

<span id="page-46-3"></span>Mo

Abmeldung#P1 **P1** (Die Nummer ist die Datenbank-ID des Piloten)

<span id="page-46-4"></span>4) Datenschutzerklärung (folgende Seiten)

![](_page_47_Picture_0.jpeg)

### MFSD-Flugbuch-App

### **Datenschutzerklärung**

(gültig ist nur die online Version unter: https://www.mfsd.de/datenschutz-flugbuch-app/)

### **1) Herausgeber der "MFSD-Flugbuch-App"**

Die "MFSD-Flugbuch-App" (im Folgenden nur "App") wird vom Modellflugsportverband Deutschland e.V. (im Folgenden "MFSD") herausgegeben.

### **2) Freiwillige Nutzung**

Die Nutzung der App ist freiwillig.

### **3) Rechtsgrundlage / Zweck der Datenverarbeitung**

Der MFSD hat auf Grundlage insbesondere von Art. 16 DVO (EU) 2019/947 und § 21 g LuftVO vom Luftfahrtbundesamt (LBA) eine sog. "Verbandsbetriebserlaubnis" (im Folgenden "MFSD-VBE") erteilt

erhalten. Diese MFSD-VBE enthält die "Standardisierte Regeln für Vor Flugmodelle" (im Folgenden "StRfF"), die für Modellflug im Rahmen der MFSD-VBE gem. § 21f LuftVO einzuhalten sind (Modellflugbetrieb).

Nach Ziff. 8.1.7 StRfF ist auf angezeigten und/oder ausgewiesenen Modellfluggeländen ein Flugbuch zu führen (Dokumentationspflicht).

Die von den Modellflug-Piloten erfassten Daten werden zu diesem Zweck vom Geländehalter zu einem Flugbuch zusammengeführt (Zweck der Erfassung).

Dieses Flugbuch kann gem. Abschnitt 8.1.7 StRfF in elektronischer Form geführt werden. Dies zu tun ist Aufgabe der Flugbuch-App.

### **4) Nutzer der App**

MFSD-Flugbuch-App, V.3.0.0.0 Seite 48 von 51 Diese App kann von verbandszugehörigen Modellflug-Piloten und -Vereinen im Zusammenhang mit dem o.g. Modellflugbetrieb genutzt werden, ebenso von nicht-verbandszugehörigen Modellflug-Piloten und

Gastpiloten, sofern diese Piloten an Modellflugbetrieb auf Modellfluggeländen teilnehmen wollen, auf welchen die StRfF gelten.

### **5) Verarbeitete Daten**

Name, Vorname, Unterschrift, Nachweis der Schulungs, Name und/oder evtl. Ortsangaben des Vereinsgeländes oder Betriebsorts, Frequenz/Kanal der Fernsteuerung oder Angabe, dass der Sender und Empfänger der eingesetzten Fernsteuerung (z.B. Frequency Hopping) operiert, Gewichtsklasse und ggf. Antriebsart der Flugmodelle sowie Datum, Start und Ende des Flugbetriebs, ggf. die Eigenschaft als Modellflugleiter und die Dauer dieser Tätigkeit, optional die Start- und Landezeiten der Modelle.

Diese Daten werden ausschließlich von Nutzern erfasst. Es werden keine Daten von Sensoren (z.B. Standortdaten) des Endgerätes verarbeitet oder übernommen.

Es gibt keine Verknüpfungen zu anderen Apps auf dem Endgerät.

### **6) Zugang zu den erfassten Daten**

Zugang zu den Daten, die mit der MFSD-Flugbuch-App erfasst werden, haben alle Modellflug-Piloten, die sich einen FTP-Server-Zugang teilen. Für Gäste der Modellflugvereine ist dieser Zugang in der Regel auf den aktuellen Tag begrenzt (Gastzugang).

Eine Verarbeitung der Daten findet in der Regel nur durch die Personen statt, die vom Modellflugverein dazu beauftragt worden sind, z.B. im Rahmen der Modellflugleitertätigkeit, insbesondere zur Erfüllung der Dokumentationspflichten in Ziff. 8.1.7 StRfF.

### **7) Weitergabe von Daten**

Daten werden ausschließlich durch Benutzeraktionen initiiert und in verschlüsselter Form an den vom Modellflugverein bereitgestellten FTP-Server übertragen oder per eMail an vom Nutzer designierte Empfänger versendet. Es gibt keinen Automatismus zum Datenversand aus der App.

Eine Weitergabe der Daten an Dritte erfolgt grundsätzlich nicht.

Ausnahmen sind:

MFSD-Flugbuch-App, V.3.0.0.0

- auf Verlangen die Weitergabe an den MFSD, damit der MFSD seine Monitoring- und Prüfungspflichten gem. StRfF einhalten kann, insb. gemäß dem 2. Abschnitt und 14. Abschnitt der StRfF;
- auf Verlangen die Weitergabe an das LBA und/oder an eine Landesluftverkehrsbehörde, sofern ein berechtigtes Interesse vorliegt.

### **8) Zugriffsdaten**

Die App benötig Zugriff auf einen FTP-Server und speichert die Zugangsdaten in verschlüsselter Form. Der Zugriff kann verschlüsselt per QR-Code weitergegeben werden.

### **9) App-Berechtigungen**

Kamera: QR-Code Erkennung Speicher: Ablage der eingegebenen Daten

### **10) Löschung von Daten**

Daten der App auf dem Smartphone:

Durch die App gespeicherte Daten auf dem Smartphone werden ausschließlich durch nutzerseitige Betätigung von Lösch-Funktionen

**gelöscht.**<br>Od eil fluidisportverband Deutschland e.V.

### Daten auf Serversystemen:

Auf dem FTP-Server und Mailserver werden von der App keine Daten gelöscht.

Für die im Rahmen der Dokumentationspflichten des Modellflugvereins, zur Erfüllung der Monitoring- und Prüfungspflichten des MFSD erfassten Daten kann eine Löschung erst nach Ablauf von 3 vollen Kalenderjahren nach der Datenerfassung verlangt werden (vgl. Art. 17 Abs. 1 a) DSGVO) .

### **11) Widerrufsrecht**

Der Nutzer kann die App-Berechtigungen jederzeit widerrufen, die Funktion der App ist dadurch eingeschränkt oder nicht mehr gegeben.

### **12) Externe Links**

MFSD-Flugbuch-App, V.3.0.0.0

Die Flugbuch-App beinhaltet zwei weiterführende Links zur "Digitale Plattform Unbemannte Luftfahrt" vom BMDV (www.dipul.de) und zu dieser Datenschutzerklärung auf die Web-Seite des MFSD e.V.

### **13) Datenschutzrechte/Datenschutzbeauftragter**

Soweit – ggf. auch durch den MFSD - personenbezogene Daten von Ihnen verarbeitet werden, stehen Ihnen insbesondere folgende Rechte zu:

- die Rechte aus den Artikeln 15, 16, 17, 18, 20 und 21 DSGVO zu
- das Recht den Datenschutzbeauftragten zu kontaktieren (Art. 38 Abs. 4 DSGVO)
- das Recht sich bei der Aufsichtsbehörde für den Datenschutz zu beschweren.

Der Datenschutzbeauftragte des MFSD ist erreichbar:

Modellflugsportverband Deutschland e.V. - Datenschutzbeauftragter - Hermann-Blenk-Straße 28 38108 Braunschweig E-Mail: [info@mfsd.de](mailto:info@mfsd.de) Telefon: 05132 – 5988-115, Telefax: 0531 – 23540 – 11

## **Modellflugsportverband Deutschland e.V.**